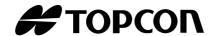

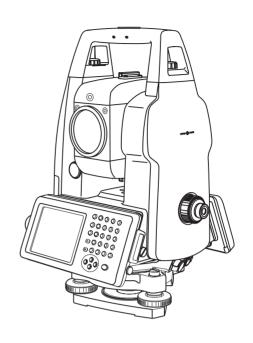

# INSTRUCTION MANUAL IMAGING TOTAL STATION

## GPT-7000i SERIES

**GPT-7001i** 

**GPT-7002i** 

**GPT-7003i** 

**GPT-7005i** 

[STANDARD MEASUREMENT MODE]

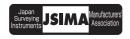

## **FOREWORD**

Thank you for purchasing the TOPCON Imaging Total Station, GPT-7000i series. For the best performance of the instruments, please carefully read these instructions and keep them in a convenient location for future reference.

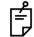

This instruction manual explains the basic operation of this instrument. Regarding the Program Mode, please see the supplementary manual, "Program Mode."

## **General Handling Precautions**

Before starting work or operation, be sure to check that the instrument is functioning correctly with normal performance.

#### Do not aim the instrument directly into the sun

Aiming the instrument directly into the sun can result in serious damage to the eyes. Damage to the instrument could also result from exposing the instrument's objective lens to direct sunlight. The use of a solar filter is suggested to alleviate this problem.

#### Setting the instrument on a tripod

When mounting the instrument on a tripod, use a wooden tripod when possible. The vibrations that may occur when using a metallic tripod can effect the measuring precision.

#### Installing the tribrach

If the tribrach is installed incorrectly, the measuring precision could be effected.

Occasionally check the adjusting screws on the tribrach. Make sure the base fixing lever is locked and the base fixing screws are tightened.

#### Guarding the instrument against shocks

When transporting the instrument, provide some protection to minimize risk of shocks. Heavy shocks may cause the measurement to be faulty.

#### Carrying the instrument

Always carry the instrument by its handgrip.

### Exposing the instrument to extreme heat.

Do not leave the instrument in extreme heat for longer than necessary. It could adversely affect its performance.

#### Sudden changes of temperature

Any sudden change of temperature to the instrument or prism may result in a reduction of measuring distance range, i.e when taking the instrument out from a heated vehicle. Let instrument acclimate itself to ambient temperature.

#### **Battery level check**

Confirm battery level remaining before operating.

### Memory back up

The back-up battery built in the instrument needs to be charged approximately 24hrs. before using it for the first time after purchase. Connect the fully charged battery to the instrument in order to charge the back-up battery.

#### Taking the battery out

Leaving the instrument without the battery for more than an hour will cause the memorized data to be lost, due to low voltage of the back-up battery. Connect the battery as soon as possible or execute RAM back-up.

#### No responsibility

TOPCON Corporation has no responsibility for loss of data stored in the memory in case unexpected accidents.

#### **Battery Cover**

Completely close the battery cover before using the GPT-7000i.If the battery cover is not completely closed, the GPT-7000i will not operate normally, regardless of whether the battery or the external power source is used.

If the battery cover is opened while the GPT-7000i is in operation, operation will automatically be suspended.

#### **Power OFF**

When turning off the power, be sure to turn off the GPT-7000i's power switch.

Do not turn off the power by removing the battery.

Before removing the battery, press the power switch and confirm that the power is off. Then remove the battery.

While using the external power source, do not turn off the GPT-7000i with the switch on the external power source.

If the above-mentioned operating procedure is not followed, then, the next time that power is turned on, it will be necessary to reboot the GPT-7000i.

## **Display for Safe Use**

In order to encourage the safe use of products and prevent any danger to the operator and others or damage to properties, important warnings are put on the products and inserted in the instruction manuals.

We suggest that everyone understand the meaning of the following displays and icons before reading the "Safety Cautions" and text.

| Display          | Meaning                                                                                  |
|------------------|------------------------------------------------------------------------------------------|
| <b>№</b> WARNING | Ignoring or disregard of this display may lead to the danger of death or serious injury. |
| <u></u> CAUTION  | Ignoring or disregard of this display may lead to personal injury or physical damage.    |

<sup>•</sup>Injury refers to hurt, burn, electric shock, etc.

## **Safety Cautions**

## **↑ WARNING**

•There is a risk of fire, electric shock or physical harm if you attempt to disassemble or repair the instrument yourself.

This is only to be carried out by TOPCON or an authorized dealer, only!

·Cause eye injury or blindness.

Do not look at the sun through a telescope.

·Laser beams can be dangerous, and can cause eye injury's if used incorrectly.

Never attempt to repair the instrument yourself.

Cause eye injury or blindness.

Do not stare into beam.

·High temperature may cause fire.

Do not cover the charger while it is charging.

•Risk of fire or electric shock.

Do not use damaged power cable, plug and socket.

·Risk of fire or electric shock.

Do not use a wet battery or charger.

·May ignite explosively.

Never use an instrument near flammable gas, liquid matter, and do not use in a coal mine.

·Battery can cause explosion or injury.

Do not dispose in fire or heat.

•Risk of fire or electric shock.

Do not use any power voltage except the one given on manufacturers instructions.

- •To reduce the risk of hazards, use only CSA/UL certified power supply cord set, cord is Type SPT-2 or heavier, minimum No.18 AWG copper, one end is provided with a moulded-on male attachment plug cap (with a specified NEMA configuration), and the other end is provided with a moulded-on female connector body (with a specified IEC non-industrial type configuration).
- ·Battery can cause outbreak of fire.

Do not use any other type of charger other than the one specified.

·Risk of fire.

Do not use any other power cable other than the one specified.

•The short circuit of a battery can cause a fire.

Do not short circuit battery when storing it.

<sup>•</sup>Physical damage refers to extensive damage to buildings or equipment and furniture.

## **A CAUTION**

- •Do not connect or disconnect equipment with wet hands, you are at risk of electric shocks if you do!
- •Use of controls or adjustment or performance of procedures other than those specified herein may result in hazardous radiation exposure.
- •Let the laser beam reach the aimed object or the target without anybody else in the laser beam path. In case you operate laser beam open, avoid radiating laser beam to the height of man's head. It is quite possible for the beam to enter into one's eyes, and it is possible to lose visual sight temporarily, and lose one's caution and awareness of other dangers avoid glaring beam.
- •Risk of injury by overturn the carrying case. Do not stand or sit on the carrying cases.
- •Please note that the tips of tripod can be hazardous, be aware of this when setting up or carrying the tripod.
- •Risk of injury by falling down the instrument or case.

  Do not use a carrying case with a damaged which belts, grips or latches.
- •Do not allow skin or clothing to come into contact with acid from the batteries, if this does occur then wash off with copious amounts of water and seek medical advice.
- •A plumb bob can cause an injury to a person if used incorrectly.
- •It could be dangerous if the instrument falls over, please ensure you attach a handle to the instrument securely.
- •Ensure that you mount the tribrach correctly, failing to do so may result in injury if the tribrach were to fall over.
- •It could be dangerous if the instrument falls over, please check that you fix the instrument to the tripod correctly.
- •Risk of injury by falling down a tripod and an instrument. Always check that the screws of tripod are tightened.

#### User

- 1)This product is for professional use only!
  - The user is required to be a qualified surveyor or have a good knowledge of surveying, in order to understand the user and safety instructions, before operating, inspecting or adjusting.
- 2) Wear the required protectors (safety shoes, helmet, etc.) when operating.

## **Exceptions from Responsibility**

- 1)The user of this product is expected to follow all operating instructions and make periodic checks of the product's performance.
- 2)The manufacturer, or its representatives, assumes no responsibility for results of a faulty or intentional usage or misuse including any direct, indirect, consequential damage, and loss of profits.
- 3)The manufacturer, or its representatives, assumes no responsibility for consequential damage, and loss of profits by any disaster, (an earthquake, storms, floods etc.).
  - A fire, accident, or an act of a third party and/or a usage any other usual conditions.
- 4)The manufacturer, or its representatives, assumes no responsibility for any damage, and loss of profits due to a change of data, loss of data, an interruption of business etc., caused by using the product or an unusable product.
- 5)The manufacturer, or its representatives, assumes no responsibility for any damage, and loss of profits caused by usage except for explained in the user manual.
- 6)The manufacturer, or its representatives, assumes no responsibility for damage caused by wrong movement, or action due to connecting with other products.

## **Laser Safety**

#### Distance Measurement

GPT-7000i series uses the invisible laser beam. The GPT-7000i series are manufactured and sold in accordance with "Performance Standards for Light-Emitting Products" (FDA/BRH 21 CFR 1040) or "Radiation Safety of Laser Products, Equipment Classification, Requirements and User's Guide" (IEC Publication 825) provided on the safety standard for laser beam.

As per the said standard, the GPT-7000i series is classified as "Class 1 (I) Laser Products". In case of any failure, do not disassemble the instrument. Contact TOPCON or your TOPCON dealer.

#### Laser pointer and Plumb Laser (Plumb laser is supplied for certain markets)

GPT-7000i series plumb laser and laser pointer use the visible laser beam. The GPT-7000i series plumb laser and laser pointer are manufactured and sold in accordance with "Performance Standards for Light-Emitting Products" (FDA/BRH 21 CFR 1040) or "Radiation Safety of Laser Products, Equipment Classification, Requirements and User's Guide" (IEC Publication 825) provided on the safety standard for laser beam.

As per the said standard, the GPT-7000i series plumb laser type is classified as "Class 2 (II) Laser Products".

In case of any failure, do not disassemble the instrument. Contact TOPCON or your TOPCON dealer.

#### Labels

Find the labels which describes the caution and safety about the laser beam as follows in GPT-7000i series.

We request you to replace it one anytime the caution labels are damaged or lost and paste a new one at the same place. You can get the labels from Topcon or your dealer.

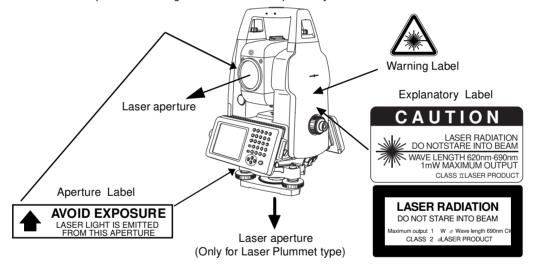

## Symbol Mark while the Laser is Emitting.

The following symbol mark will appear at the right side of the second line.

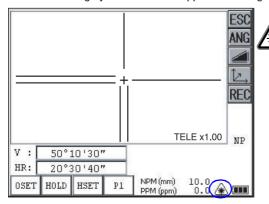

The symbol mark will come on while the laser plummet is working

## **Contents**

| F | DREWORD                                                       | 1          |
|---|---------------------------------------------------------------|------------|
|   | General Handling Precautions                                  | . 2        |
|   | Display for Safe Use                                          | . 3        |
|   | Safety Cautions                                               | . 3        |
|   | User                                                          |            |
|   | Exceptions from Responsibility                                | . 5        |
|   | Laser Safety                                                  |            |
|   | Labels                                                        |            |
|   | Symbol Mark while the Laser is Emitting.                      |            |
|   | Contents                                                      | . /        |
| _ | Standard Set Composition                                      |            |
| 1 | NOMENCLATURE AND FUNCTIONS                                    |            |
|   | 1.1 Nomenclature                                              | 10         |
|   | 1.2 Display                                                   |            |
|   | 1.2.1 Main Menu Contains                                      | . 12<br>13 |
|   | 1.2.3 Display Marks                                           | . 13       |
|   | 1.2.4 Display keys                                            |            |
|   | 1.2.5 Shortcut Keys                                           | . 14       |
|   | 1.3 Backlight Adjustment                                      |            |
|   | 1.3.1 How to Adjust Reducing Time of Backlight                | . 15       |
|   | 1.3.2 Adjust the Backlight Brightness by Manual               | . 17       |
|   | 1.4 RAM Data Backup                                           |            |
|   | 1.4.1 Execute the Backup Function                             | . 19       |
|   | 1.4.2 Set the Automatic Backup for Every Suspension           | . 21       |
|   | 1.4.3 Set the Restoration Disabled after Hardware Reset       |            |
|   | 1.5 Hardware Reset                                            |            |
|   | 1.6 Cover Sensor                                              |            |
|   | 1.7 Touch Panel Calibration                                   |            |
|   | 1.8.1 Operating Key                                           |            |
|   | 1.9 Power OFF                                                 |            |
|   | 1.10 Function Key (Soft Key)                                  | 27         |
|   | 1.11 Star Key Mode                                            | 29         |
|   | 1.11.1 Setting by Using Star Key                              | . 32       |
| _ | 1.12 Auto Power Off                                           | 33         |
| 2 | PREPARATION FOR MEASUREMENT                                   |            |
|   | 2.1 Power Connection                                          | 35         |
|   | Setting Instrument Up For Measurement                         |            |
|   | 2.4 Battery Power Remaining Display                           |            |
|   | 2.5 Vertical and Horizontal Angle Tilt Correction             |            |
|   | 2.5.1 Setting Tilt Correction by Soft Key.                    | . 40       |
|   | 2.6 Compensation of Systematic Error of Instrument            | 41         |
|   | 2.7 How to Enter Numerals and Alphabet Letters                | 42         |
|   | 2.8 Data Memory Card                                          |            |
|   | 2.9 Active Sync                                               | 47         |
| _ | 2.9.1 Getting Connected                                       |            |
| 3 |                                                               | 48         |
|   | 3.1 Screen Displays                                           | 48         |
|   | 3.1.1 Switching between Telescopic Image and Wide-Angle Image |            |
|   | 3.1.3 Adjusting the Image's Contrast                          |            |
|   | 3.1.4 Switching the Cross-Hairs On and Off.                   | . 50       |
|   | 3.2 Angle Measurement                                         | 51         |
|   | 3.2.1 Measuring Horizontal Angle Right and Vertical Angle     |            |
|   | 3.2.2 Switching Horizontal Angle Right/Left                   | . 52       |
|   | 3.2.3 Measuring from the Required Horizontal Angle            | . 53       |
|   | 3.2.4 Vertical Angle Percent Grade(%) Mode                    | .54<br>55  |
|   | 3.3.1 Setting of the Atmospheric Correction                   |            |
|   |                                                               |            |

## FOREWORD

|    | 3.3.2 Setting of the Correction for Prism Constant                       | 55    |
|----|--------------------------------------------------------------------------|-------|
|    | 3.3.3 Distance Measurement (Continuous Measurement)                      | 56    |
|    | 3.3.4 Distance Measurement (Single/N-times Measurement)                  | 57    |
|    | 3.3.5 Fine/ Tracking / Coarse Measuring Mode                             | 50    |
|    | 3.4 Coordinate Measurement.                                              |       |
|    | 3.4.1 Setting Coordinate Values of Occupied Point                        | 60    |
|    | 3.4.2 Setting of the Instrument Height / Reflector(Prism) Height         | 62    |
|    | 3.4.3 Execution of Coordinate Measuring                                  | 63    |
|    | 3.5 Data Output                                                          |       |
| _  | 3.6 Data Output by [REC] Key                                             |       |
| 4  | PARAMETERS SETTING MODE                                                  |       |
|    | 4.1 Parameter Setting Options                                            |       |
|    | 4.1.1 Measurement                                                        |       |
|    | 4.1.2 Communication                                                      |       |
|    | 4.1.4 Unit                                                               |       |
|    | 4.2 Setting Parameters                                                   |       |
| 5  | CHECK AND ADJUSTMENT                                                     | . 69  |
|    | 5.1 Checking and Adjusting of Instrument Constant                        |       |
|    | 5.2 Checking the Optical Axis                                            | 70    |
|    | 5.2.1 Checking the optical axis of EDM and theodolite                    | 70    |
|    | 5.2.2 Checking the optical axis of Laser pointer                         | 74    |
|    | 5.3 Checking/Adjusting the Theodolite Functions                          |       |
|    | 5.3.1 Checking /Adjusting the Plate Level                                | 77    |
|    | 5.3.3 Adjustment of the Vertical Cross-hair                              | 78    |
|    | 5.3.4 Collimation of the Instrument                                      | 79    |
|    | 5.3.5 Checking/Adjusting the Cross-Hairs on Telescopic/Wide-angle Images | 80    |
|    | 5.3.6 Checking / Adjusting the Optical Plummet Telescope                 | 82    |
|    | 5.3.7 Checking / Adjusting the Laser Plummet (For Laser Plummet type)    | 84    |
|    | 5.4 How to Set the Instrument Constant Value                             | 85    |
|    | 5.5 Compensation Systematic Error of Instrument                          | 86    |
|    | 5.5.1 Adjustment of Compensation Systematic Error of Instrument          | 86    |
|    | 5.5.2 Showing Compensation Systematic Error of Instrument                |       |
| 6  | SETTING THE PRISM / NON-PRISM CONSTANT VALUE                             |       |
| 7  | SETTING ATMOSPHERIC CORRECTION                                           | . 90  |
|    | 7.1 Calculation of Atmospheric Correction                                | 90    |
|    | 7.2 Setting of Atmospheric Correction Value                              |       |
| 8  | CORRECTION FOR REFRACTION AND EARTH CURVATURE                            | 96    |
|    | 8.1 Distance Calculation Formula                                         | 96    |
| 9  | POWER SOURCE AND CHARGING                                                | . 97  |
|    | 9.1 On-board Battery BT-61Q                                              | 97    |
| 10 | DETACH/ATTACH OF TRIBRACH                                                | . 99  |
| 11 | SPECIAL ACCESSORIES                                                      | 100   |
|    | 2 BATTERY SYSTEM                                                         |       |
|    |                                                                          |       |
|    | 3 PRISM SYSTEM                                                           | 104   |
|    | PRECAUTIONS                                                              | 105   |
| 15 | 5 MESSAGE/ERROR DISPLAYS                                                 | 106   |
|    | 15.1 Message                                                             | . 106 |
|    | 15.2 Error                                                               | . 106 |
| 16 | S SPECIFICATIONS                                                         | 107   |
| 17 | 7 APPENDIX                                                               | 110   |
|    | Dual Axis Compensation                                                   | 110   |
| 18 | INDEX                                                                    | 112   |
|    |                                                                          |       |

## **Standard Set Composition**

The numerical value in parentheses shows the quantity.

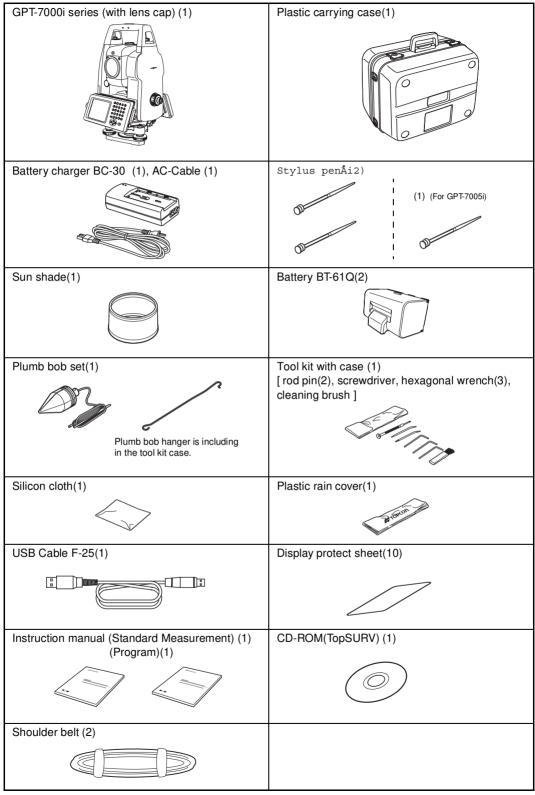

(Make sure that all of the above items are with the instrument when purchased.)

## 1 NOMENCLATURE AND FUNCTIONS

## 1.1 Nomenclature

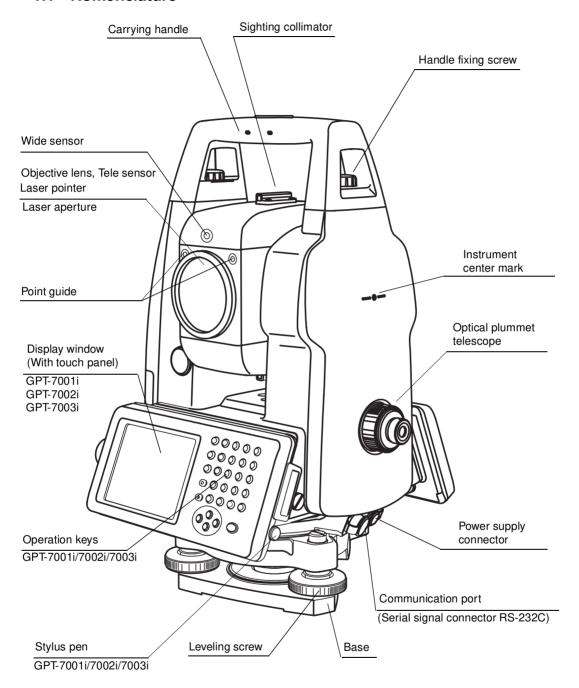

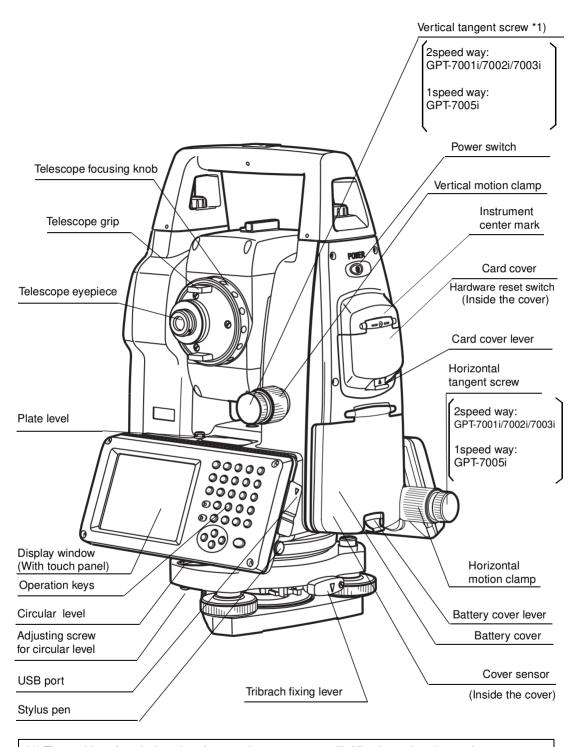

<sup>\*1)</sup> The position of vertical motion clamp and tangent screw will differ depend on the markets.

## 1.2 Display

## 1.2.1 Main Menu Contains

The main menu contains as following items. Select the menu by pressing icons.

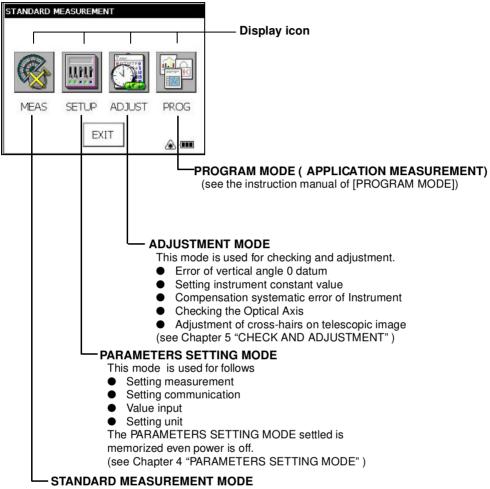

This mode is used for follows

- Angle measurement
- Distance measurement
- Coordinate measurement

(see Chapter 3 "STANDARD MEASUREMENT MODE")

## 1.2.2 Measurement Menu

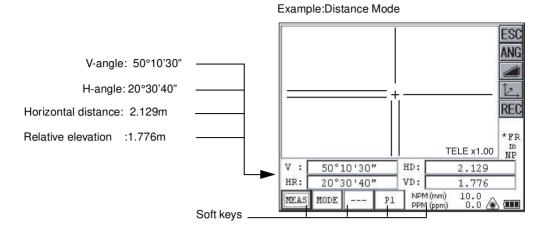

## 1.2.3 Display Marks

| Display  | Contents            | Display | Contents                     |
|----------|---------------------|---------|------------------------------|
| V        | V-angle             | m       | Meter unit                   |
| V%       | Percent grade       | ft      | Feet unit                    |
| HR       | H-angle right       | F       | Fine mode                    |
| HL       | H-angle left        | С       | Coarse mode                  |
| HD       | Horizontal distance | Т       | Tracking mode                |
| VD       | Relative elevation  | R       | Repeat measurement           |
| SD       | Slope distance      | S       | Single measurement           |
| N        | N coordinate        | N       | N-times measurement          |
| Е        | E coordinate        | PPM     | Atmospheric correction value |
| Z        | Z coordinate        | PSM     | Prism constant value         |
| *        | EDM working         | NPM     | Non-Prism constant value     |
| <u>*</u> | Laser emitting mark | NP      | Non-prism mode               |

## 1.2.4 Display keys

| Keys | Name of Key                 | Function                                          |
|------|-----------------------------|---------------------------------------------------|
|      | Soft key                    | Functions are according to the displayed message. |
| ESC  | Escape key                  | Returning to the previous mode or display.        |
| ANG  | Angle<br>measuring key      | To be angle measuring mode.                       |
|      | Distance<br>measuring key   | To be distance measuring mode.                    |
|      | Coordinate<br>measuring key | To be coordinate measuring mode.                  |
| REC  | REC key                     | Result of measurement is transferred.             |

## 1.2.5 Shortcut Keys

| Software Reset             | [Shift]+[Func]+[ESC]                                                                  |  |
|----------------------------|---------------------------------------------------------------------------------------|--|
| Windows Start Menu         | [Ctrl]+[ESC]                                                                          |  |
| Shortcut Commands          | Continue tapping on an item<br>or<br>[Alt]+Tap on an item                             |  |
| Windows CE<br>Task Manager | [Alt]+[TAB] to switch to another active program or to END Task on running program(s). |  |

## 1.3 Backlight Adjustment

To conserve battery power, this instrument would automatically turn the backlight off or reduce the backlight brightness by itself when it's not in use.

In addition, the instrument can control the backlight brightness automatically by an equipped illuminometer.

You can adjust the settings of this function to conserve more battery power or set your liking.

## 1.3.1 How to Adjust Reducing Time of Backlight

**1** Press the icon [Start]-[Settings]-[Control Panel]-[Power].

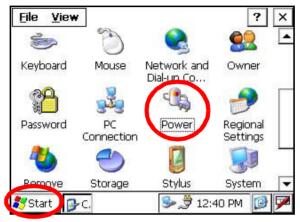

You can see the "Power Properties" screen on Display.

2 Press the tab [Backlight].

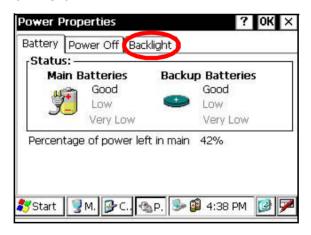

You can see the "Backlight" screen on Display.

#### 1 NOMENCI ATURE AND FUNCTIONS

**3** Press the time-menu down arrow to select the reducing time.

Factory setting is '3 minutes' as default.

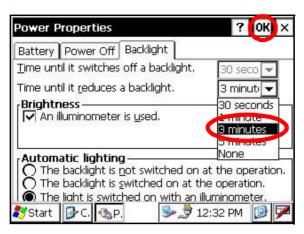

4 Press the [OK] key on title bar. After that "Power Properties" screen will close automaticaly.

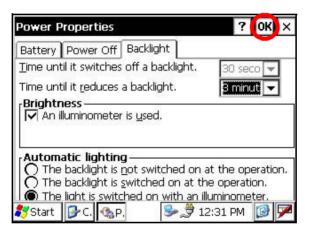

#### 1.3.2 Adjust the Backlight Brightness by Manual

On the "Backlight" screen, please check it 'OFF' "An illuminometer is used.". (Factory setting is 'ON' as default)

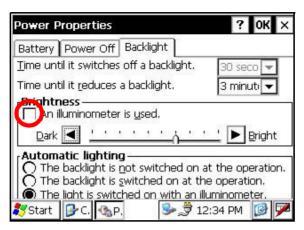

The "Brightness adjusting slide bar" will be appeared on Display.

**2** Adjust the brightness by pressing [UP-DOWN] button.

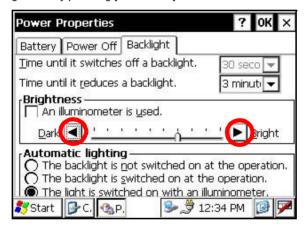

3 Press the [OK] key on title bar. After that "Power Properties" screen will close automatically.

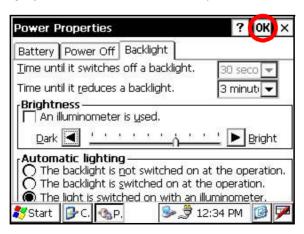

## 1.3.3 Selecting the Automatic Lighting Option

1 On the "Backlight" screen, select a Radio button from "Automatic lighting" column. (Factory setting is "The light is switched on with an illuminometer." as default)

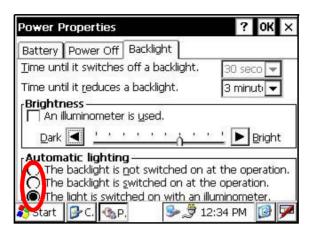

2 Press the [OK] key on title bar. After that "Power Properties" screen will close automatically.

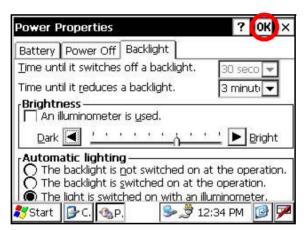

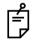

The "Time until it switches off a backlight" time-menu is not activate if "The light is switched on with an illuminometer." option is selected.

## 1.4 RAM Data Backup

If your device had not recharged during several days, the battery will be running down, and you would lose all of data on the device other than that in the "Internal Disk (internal SD card)". In addition, you might perform hardwarereset by the hardware problem or software problem. In this case, you would lose all data same as the above.

You can use Backup function of the instrument in order to evade such kind of uneasiness. Your data will be restored to latest condition 1) automatically when rebooting by using the Backup function. The Backup function saves all data files of RAM (except for OS files), registry file and additionally installed programs into named "Backup" folder in the "Internal Disk".

1)The conditions that you executed the backup function last.

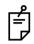

\* Restoring former backup data may be incomplete if you upgrade OS version.

#### 1.4.1 Execute the Backup Function

Make sure the mode is Windows CE mode.

1 Press the icon [Start]-[Settings]-[Control Panel]-[Backup].

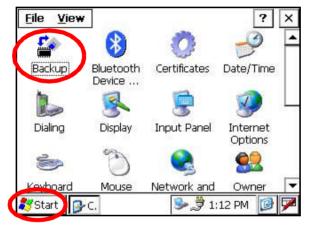

You can see the "RAM Backup" screen on Display.

2 Press the [RAM data backup] key.

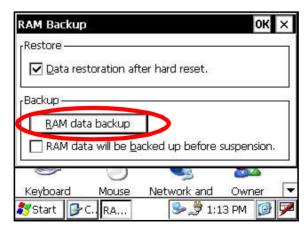

You can see the "Confirmation screen" on display.

3 Press the [YES] key.

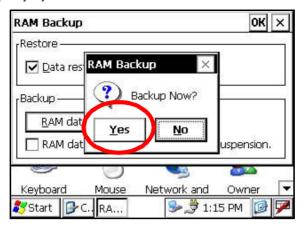

Backup function will start.

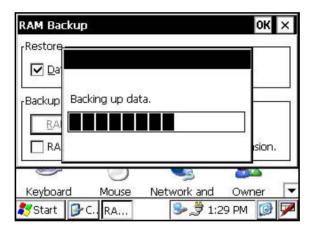

Return to "RAM Backup" screen automatically, when the data back up has been completed.

4 Press the [OK] key on title bar. After that "RAM Backup" screen will close automatically.

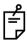

- Backing up data may be incomplete if remaining capacity of "Internal Disk" is not enough.
   Please make sure the remaining capacity of "Internal Disk" before proceeding to the data back up.
- Restoration will be impossible if you delete the "Backup" folder in the "Internal Disk".

## 1.4.2 Set the Automatic Backup for Every Suspension

1 On the "RAM Backup" Screen, please check it 'ON' the "RAM data will be backed up before suspension.".

(Factory setting is 'ON' as default)

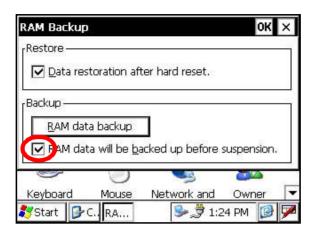

2 Press the [OK] key on title bar. After that, "RAM Backup" screen will close automatically.

#### 1.4.3 Set the Restoration Disabled after Hardware Reset

1 On the "RAM Backup" Screen, check it 'OFF' the "Data restoration after hard reset.". (Factory setting is 'ON' as default)

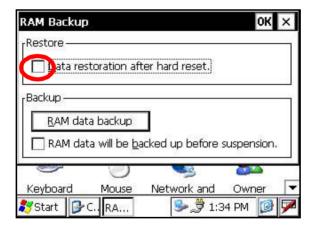

2 Press the [OK] key on title bar. After that, "RAM Backup" screen will close automatically.

## 1.5 Hardware Reset

If your instrument not responding or an application hangs, please try to perform a software reset first. Still, when useless, please perform hardware reset.

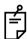

You will lose all of data on the device other than that in the "Internal Disk" after hardware rese and will need to reinstall the applications and the data you install on your instrument.

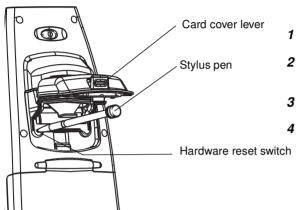

- Pull the card cover lever to open the card cover.
- Insert the stylus into the unit of hardware reset switch.
- 3 Press the switch for two seconds.
- 4 Press the power switch.

The instrument will reboot.

## 1.6 Cover Sensor

Completely close the battery cover before using the GPT-7000i.

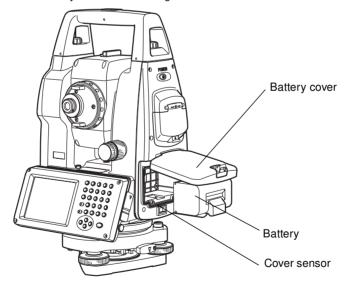

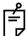

- If the battery cover is not completely closed, the GPT-7000i will not operate normally, regardless of whether the battery or the external power source is used.
- If the battery cover is opened while the GPT-7000i is in operation, operation will automatically be suspended.

## 1.7 Touch Panel Calibration

If your instrument is not responding properly to your taps, you may need to calibrate the touch panel.

How to calibrate the touch panel

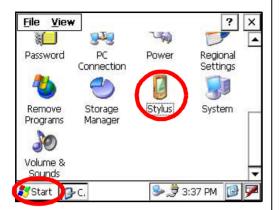

Press the icon [Start]-[Settings]-[Control Panel]-[Stylus].

You can see the "Stylus Properties" screen on Display.

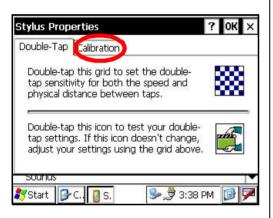

2 Press the tab "Calibration".

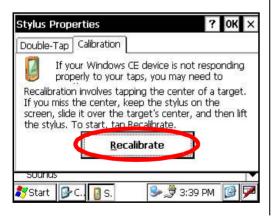

3 Press the [Recalibrate] key.

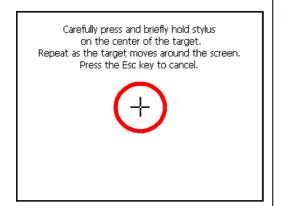

**4** Using the stylus pen, press the center of the targets on the screen.

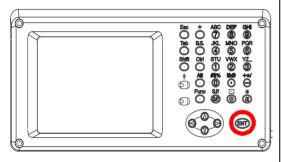

5 After pressing all targets (5 points), press the [ENT] key, or tap the display.

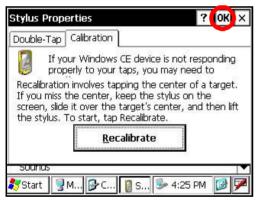

6 Press the [OK] key.
The display returns to previous menu.

## 1.8 Operating Panel Key

To operate the keys on the screen, touch them lightly with either the accessory stylus pen or your finger.

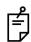

Use either the stylus pen or your finger. Do not use a ballpoint pen or a pencil.

## 1.8.1 Operating Key

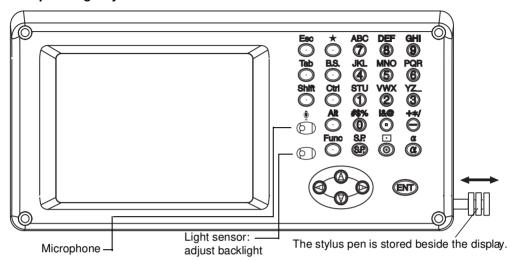

| Keys        | Name of Key     | Function                                                                                                    |
|-------------|-----------------|----------------------------------------------------------------------------------------------------|
| 0~9         | Numeric key     | Entering numerals. Switching between wide-angle and telescopic images. (Keys [1] and [2]) Switching the cross-hairs on and off. (Key [9])                                         |
| <b>A</b> ~/ | Alpha key       | Entering Alphabets.                                                                                                    |
| Esc         | Escape key      | Returning to the previous mode or display.                                                                                                    |
| *           | Star key        | Star key mode is used for each presetting or displaying.                                                                                                    |
| ENT         | Enter key       | Press at the end of inputting values.                                                                                                    |
| Tab         | Tab key         | Moves the cursor to the right or downwards.                                                                                                    |
| B.S.        | Back space key  | When inputting numbers or characters, return the cursor to the left.                                                                                                    |
| Shift       | Shift key       | Used with other keys. Refer to "1.2.5 Shortcut Keys".                                                                                                    |
| Ctrl        | Control key     | Used with other keys. Refer to "1.2.5 Shortcut Keys".                                                                                                    |
| Alt         | Alt key         | Used with other keys. Refer to "1.2.5 Shortcut Keys".                                                                                                    |
| Func        | Function key    | Used with other keys. Refer to "1.2.5 Shortcut Keys".                                                                                                    |
| ઢ           | Alphabet key    | Switches the keys to alphabet input mode.                                                                                                    |
|             | Cursor          | Moves the selected item or the cursor laterally and vertically. Changes the image's magnification. ("Left" and "Right" keys) Changes the image's contrast. ("Up" and "Down" keys) |
| S.P.        | Space key       | Inputs a space.                                                                                                    |
| •           | Input panel key | Displays the software input panel.                                                                                                    |

## 1.9 Power OFF

When turning off the power, be sure to turn off the GPT-7000i's power switch.

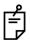

- Do not turn off the power by removing the battery.
   Before removing the battery, press the power switch and confirm that the power is off.
   Then remove the battery.
- While using the external power source, do not turn off the GPT-7000i with the switch on the external power source.

If the above-mentioned operating procedure is not followed, then, the next time that power is turned on, it will be necessary to reboot the GPT-7000i.

## 1.10 Function Key (Soft Key)

The functions are according to the displayed message.

Angle measuring mode (Page 1)

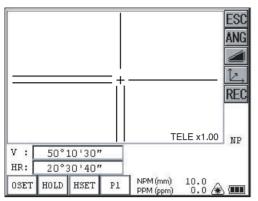

Angle measuring mode (Page 2)

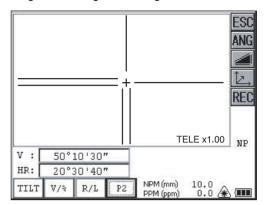

Distance measuring mode (Page 1)

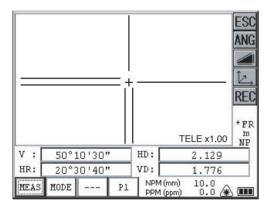

Distance measuring mode (Page 2)

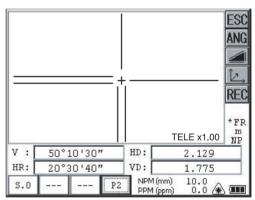

Coordinate measuring mode (Page 1)

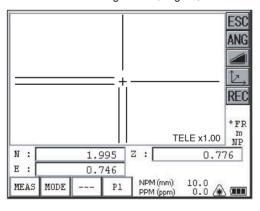

Coordinate measuring mode (Page 2)

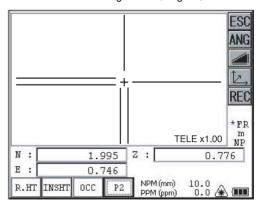

## Angle measuring mode

| Page | Display | Function                                                                        |
|------|---------|---------------------------------------------------------------------------------|
|      | 0SET    | Angle of horizontal is set to 0° 00'00".                                        |
| 1    | HOLD    | Holds the horizontal angle.                                                     |
| '    | HSET    | Sets the horizontal angle by input value.                                       |
|      | P1      | The function of soft keys on next page (P2).                                    |
| 2    | TILT    | Sets the tilt function, ON/OFF. If ON, the display shows tilt correction value. |
|      | V/%     | Switches the vertical angle and percent grade.                                  |
|      | R/L     | Switches R/L rotation of horizontal angle.                                      |
|      | P2      | The function of soft keys on next page (P1).                                    |

## Distance measuring mode

| 1 | MEAS | Distance measuring starts.                      |
|---|------|-------------------------------------------------|
|   | MODE | Sets to the mode for Tracking , Coarse or Fine. |
|   |      |                                                 |
|   | P1   | The function of soft keys on next page (P2).    |
| 2 | S.O  | To be stake out measurement mode.               |
|   |      |                                                 |
|   |      |                                                 |
|   | P2   | The function of soft keys on next page (P1).    |

## Coordinate measuring mode

|   | MEAS  | Coordinate measuring starts.                    |
|---|-------|-------------------------------------------------|
|   | MODE  | Sets to the mode for Tracking , Coarse or Fine. |
| ' |       |                                                 |
|   | P1    | The function of soft keys on next page (P2).    |
|   | R.HT  | Sets a Reflector Height by input value.         |
| 2 | INSHT | Sets an Instrument Height by input value.       |
|   | occ   | Sets an occupied point by input values.         |
|   | P2    | The function of soft keys on next page (P1).    |

## 1.11 Star Key Mode

Press the star( \*\psi ) key to view the instrument options.

The following instrument options can be selected from the star key:

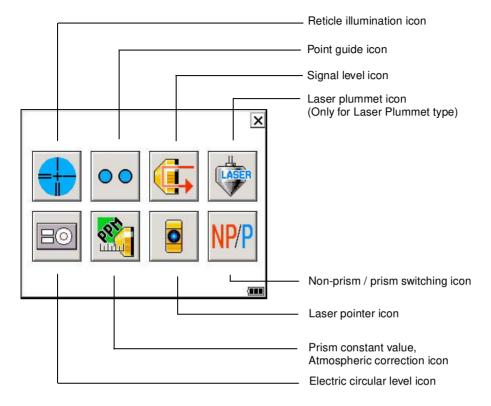

#### • Electric circular level graphic display

Electric circular level can be displayed by graphic. This function is good for level the instrument when the circular level is difficult to see directly.

In the displays of reverse side, the graphic bubble moves in reverse.

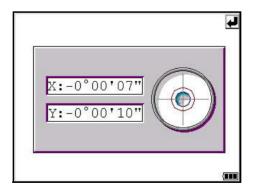

Rotate the leveling screws while observing the display.

#### Point guide ON/OFF

This feature is most useful when doing stake out work. The Point Guide's red LEDs on the GPT-7000i Series telescope assist the rod person in getting on-line. The Point Guide feature is fast and simple to use.

The Point Guide should be used within a distance of 100 meters (328 ft.). The quality of its results will depend on the weather conditions and the user's eyesight.

The goal of the rod person is to look at both LEDs on the instrument and move the prism on-line until both LEDs become equally bright . If the solid LED is brighter, move to the right. If the blinking LED is brighter, move to the left.

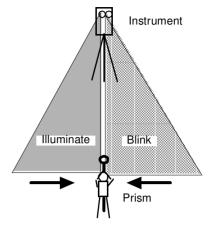

#### Signal level mode

The light acceptance quantity level (Signal level) is displayed in this mode. When reflected light from the prism is received, a buzzer sounds. This function is good for easy collimation when the target is difficult to find.

The received return signal level is displayed with bar graph as follows.

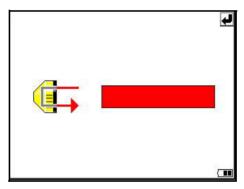

#### Reticle illumination

Select the brightness by sliding [UP-DOWN] slider.

The brightness setting is stored in memory after power is turned off.

To turn on or off the reticle illumination, press the [reticle illumination] icon.

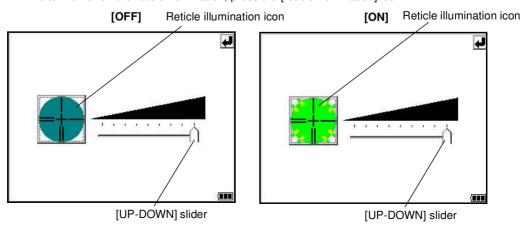

#### Laser Plummet ON/OFF (Only for Laser Plummet type)

Laser plummet option will help you to center the instrument easily onto the measurement point. The following symbol mark will indicate that the laser is emitting.

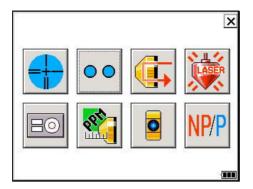

## ● Laser Pointer ON/ON(blink)/OFF

The laser pointer assists with collimation by radiating visible laser light from the objective lens to the target.

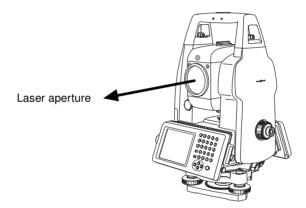

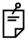

- The laser pointer indicates the approximate collimation position of the telescope. It does not indicate the exact collimation position.
- When the EDM is working, the laser pointer will blink.
- You cannot see the laser pointer when looking through the telescope. Therefore, please look directly, with the naked eye, at the point indicated by the laser pointer.
- The distance to which the laser pointer can be used will vary with climatic conditions and with the eyesight of the user.
- When the laser pointer is used, the operating time of internal power source will become short.

## Non-prism mode / prism mode

To switch the non-prism / prism mode, press the Non-prism / prism switching icon. For more information, see Chapter 3.3 "Distance Measurement".

## 1.11.1Setting by Using Star Key

[Example]: Switch on the point guide

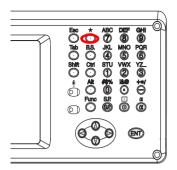

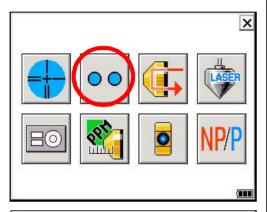

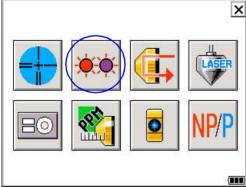

- 1 Turn the power switch on.
- **2** Press the [ ★ ] key.

3 Press the [Point Guide] icon.

The point guide will be turned on.

## 1.12 Auto Power Off

To save battery power, the GPT-7000i would automatically turn the power off (suspend) by itself when it's not in use. You can adjust the settings of this function.

How to adjust the settings of auto power off function

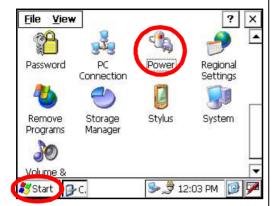

**1** Press the icon [Start]-[Settings]-[Control Panel]-[Power].

You can see the "Power Properties" screen on Display.

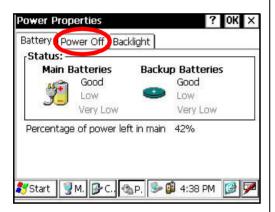

2 Press the tab "Power Off".

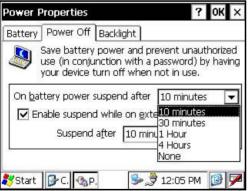

3 Press the time-menu down arrow to select the auto power off time.

(Factory setting is '10 minutes' as default)

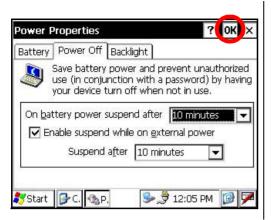

4 Press the [OK] key on title bar. After that "Power Properties" screen will close automatically.

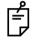

While on external power, the auto power off function can be enabled too.

To set this function, please check it 'ON' the "Enable suspend while on external power" on the "Power Off" screen, and select the auto power off time. (Factory setting is 'OFF' as default)

# 2 PREPARATION FOR MEASUREMENT

# 2.1 Power Connection

(unnecessary if on-board battery BT-61Q is used)

See below for connecting the external battery pack.

 Large capacity battery pack BT-3L Power cord PC-6 is used.

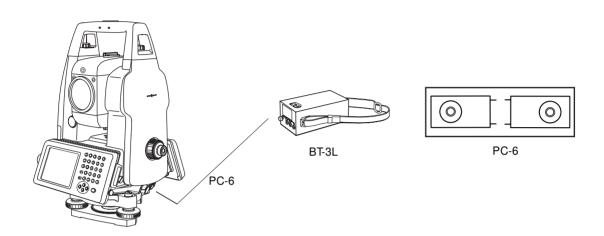

# 2.2 Setting Instrument Up For Measurement

Mount the instrument to the tripod. Level and center the instrument precisely to insure the best performance. Use tripods with a tripod screw of 5/8 in. diameter and 11 threads per inch, such as the Type E TOPCON wide- frame wooden tripod.

#### Reference: Leveling and Centering the Instrument

#### 1. Setting up the Tripod

First, extend the extension legs to suitable lengths and tighten the screws on their midsections.

# 2. Attaching the Instrument on the Tripod Head

Place the instrument carefully on the tripod head and slide the instrument by loosening the tripod screw. If the plumb bob is positioned right over the center of the point, slightly tighten the tripod screw.

# 3. Roughly Leveling the Instrument by Using the Circular Level

Turn the leveling screws A and B to move the bubble in the circular level. The bubble is now located on a line perpendicular to a line running through the centers of the two leveling screws being adjusted.

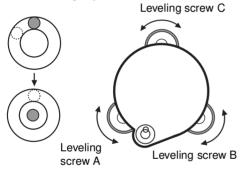

2 Turn the leveling screw C to bring the bubble to the center of the circular level.

#### 4. Centering by Using the Plate Level

1 Rotate the instrument horizontally by using the Horizontal motion/clamp screw and place the plate level parallel with the line connecting leveling screws A and B, and then bring the bubble to the center of the plate level by turning leveling screws A and B.

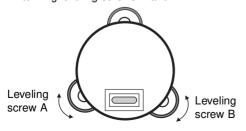

2 Rotate the instrument 90° (100g) around its vertical axis and turn the remaining leveling screw or C to center the bubble once more.

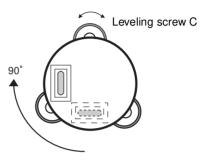

3 Repeat the procedures 1 and 2 for each 90° (100g) rotation of the instrument and check whether the bubble is correctly centered for all four points.

#### 5. Centering by Using the Optical Plummet Telescope

Adjust the eyepiece of the optical plummet telescope to your eyesight.

Slide the instrument by loosening the tripod screw, place the point on the center mark, and then tighten the tripod screw. Sliding the instrument carefully not to rotate that allows you to get the least dislocation of the bubble.

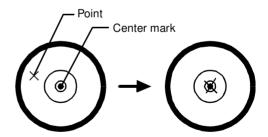

#### 6. Completely Leveling the Instrument

Leveling the instrument precisely in a similar way to 4. Rotate the instrument and check to see that the bubble is in the center of the plate level regardless of telescope direction, then tighten the tripod screw hard.

# 2.3 Power Switch Key ON

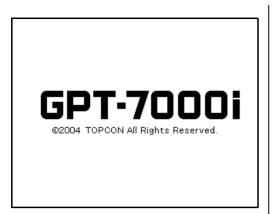

My Internet Standard Meas

Recycle Bin Microsoft WordPad

Inbox My Documents

Standard Meas

TopSURV

Fig. 100 Standard Meas

Standard Meas

Standard Meas

Standard Meas

Standard Meas

Standard Meas

Standard Meas

Standard Meas

Standard Meas

Standard Meas

Standard Meas

Standard Meas

Standard Meas

Standard Meas

Standard Meas

Standard Meas

Standard Meas

Standard Meas

Standard Meas

Standard Meas

Standard Meas

Standard Meas

Standard Meas

Standard Meas

Standard Meas

Standard Meas

Standard Meas

Standard Meas

Standard Meas

Standard Meas

Standard Meas

Standard Meas

Standard Meas

Standard Meas

Standard Meas

Standard Meas

Standard Meas

Standard Meas

Standard Meas

Standard Meas

Standard Meas

Standard Meas

Standard Meas

Standard Meas

Standard Meas

Standard Meas

Standard Meas

Standard Meas

Standard Meas

Standard Meas

Standard Meas

Standard Meas

Standard Meas

Standard Meas

Standard Meas

Standard Meas

Standard Meas

Standard Meas

Standard Meas

Standard Meas

Standard Meas

Standard Meas

Standard Meas

Standard Meas

Standard Meas

Standard Meas

Standard Meas

Standard Meas

Standard Meas

Standard Meas

Standard Meas

Standard Meas

Standard Meas

Standard Meas

Standard Meas

Standard Meas

Standard Meas

Standard Meas

Standard Meas

Standard Meas

Standard Meas

Standard Meas

Standard Meas

Standard Meas

Standard Meas

Standard Meas

Standard Meas

Standard Meas

Standard Meas

Standard Meas

Standard Meas

Standard Meas

Standard Meas

Standard Meas

Standard Meas

Standard Meas

Standard Meas

Standard Meas

Standard Meas

Standard Meas

Standard Meas

Standard Meas

Standard Meas

Standard Meas

Standard Meas

Standard Meas

Standard Meas

Standard Meas

Standard Meas

Standard Meas

Standard Meas

Standard Meas

Standard Meas

Standard Meas

Standard Meas

Standard Meas

Standard Meas

Standard Meas

Standard Meas

Standard Meas

Standard Meas

Standard Meas

Standard Meas

Standard Meas

Standard Meas

Standard Meas

Standard Meas

Standard Meas

Standard Meas

Main menu

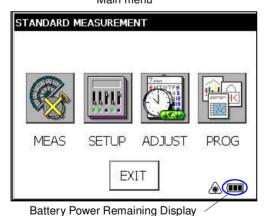

1 Confirm the instrument is leveled.

Turn the power switch ON.

Progress bar will be displayed during reloading the Operating System, after you turn the instrument on at the first time or perform hardware reset.

You will see the Desktop display of Windows CE with "Standard Meas." icon.

2 Press the "Standard Meas." icon.

The main menu will be displayed.

 Confirm the battery power remaining on the display. Replace with charged battery or charge when battery level is low. see section 2.4"Battery Power Remaining Display".

# 2.4 Battery Power Remaining Display

Battery power remaining display indicates the power condition.

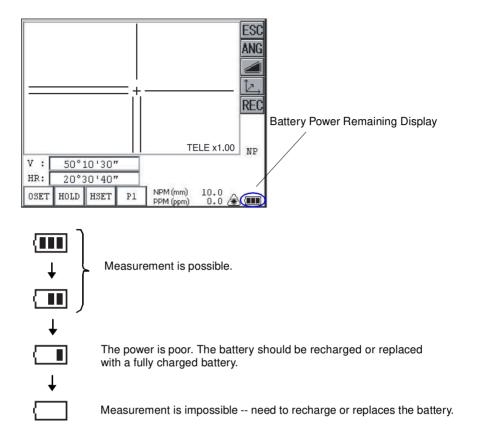

#### Note:

- The battery operating time will vary depending on the environmental conditions such as ambient temperature, charging time, the number of times of charging and discharging etc. It is recommended for safety to charge the battery beforehand or to prepare spare full charged batteries.
- 2) For general usage of the battery, see Chapter 9 "POWER SOURCE AND CHARGING".
- 3) The battery power remaining display shows the power level regarding to the measurement mode now operating.
  - The safety condition indicated by the battery power remaining display in the angle measurement mode does not necessarily assure the battery's ability to be used in the distance measurement mode.
  - It may happen that the mode change from the angle mode to the distance mode will stop the operation because of insufficient battery power for the distance mode which consumes more power than angle mode.
- 4) When the measurement mode is changed, it rarely may happen that the Battery Power Remaining Display will decrease or increase two steps momentarily because of the accuracy of the battery checking system is rough. It is not trouble with the instrument.

# 2.5 Vertical and Horizontal Angle Tilt Correction

When the tilt sensors are activated, automatic correction of vertical and horizontal angle for mislevelment is displayed.

To ensure a precise angle measurement, tilt sensors must be turned on. The display can also be used to fine level the instrument. If the (TILT OVER) display appears the instrument is out of automatic compensation range and must be leveled manually.

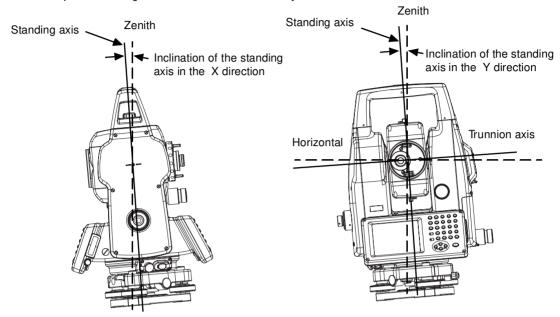

- GPT-7000i compensates both the vertical angle and the horizontal angle readings due to inclination
  of the standing axis in the X and Y directions.
- For more information about dual axis compensation, see Chapter 17 "APPENDIX".

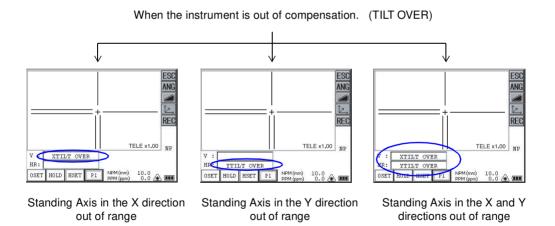

• The display of Vertical or Horizontal angle is unstable when instrument is on an unstable stage or a windy day. You can turn off the auto tilt correction function of V/H angle in this case. To set TLT correction mode ON/OFF, refer to section 2.5.1 "Setting Tilt Correction by Soft Key"or Chapter 4 "PARAMETERS SETTING MODE"

# 2.5.1 Setting Tilt Correction by Soft Key [Example] Setting Tilt OFF

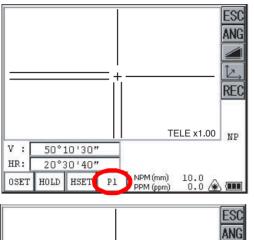

1 Press the [P1] key to get the function page 2.

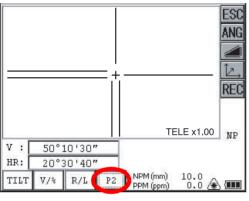

Press the [P2] key.
Current setting is displayed.

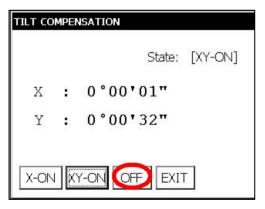

- 3 Press [OFF] key.
- 4 Press [EXIT] key.
  The display returns previous mode.

 The setting performed here will be interlocked with setting in Chapter 4 'PARAMETERS SETTING MODE"

# 2.6 Compensation of Systematic Error of Instrument

- 1) Error of vertical axis (X,Y tilt sensor offset)
- 2) Collimation error
- 3) Error of vertical angle 0 datum
- 4) Error of horizontal axis

The above mentioned errors can be compensated by software, which calculated internally according to each compensation value.

Also these errors can be compensated by software collimating one side of the telescope that is carried out to delete the error by turning in normal and reverse both sides of telescope so far.

- To adjust or reset the above compensation value, see Chapter 5 "CHECK AND ADJUSTMENT" .
- Enable you to stop this function, see Chapter 4 "PARAMETERS SETTING MODE" or Chapter 5
  "CHECK AND ADJUSTMENT"

# 2.7 How to Enter Numerals and Alphabet Letters

This instrument supports two ways to enter numerals and alphabet letters.

One is by physical(hardware) keyboard that is similar to cellular phone method. Three alphabet characters are assigned to one numeral key.

The other is by using the software input panel.

Press the [ ] key or press keyboard icon on the task bar will invoke the software input panel.

• [Example]: Enter "job\_104" as the New Folder name by physical(hardware) keyboard. Make sure the mode is Windows CE desktop screen.

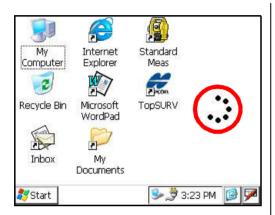

1 Press and hold the background of Desktop.
You can see the "Pull down menu" on Display.

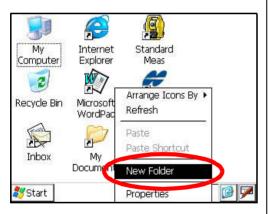

2 Select "New Folder".

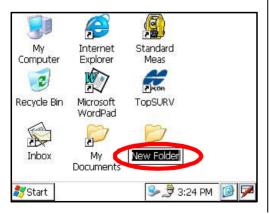

You can see the "New Folder" waiting a new name inputting on Display.

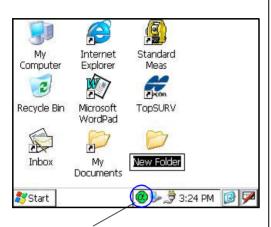

Alphabet letter mode indicator

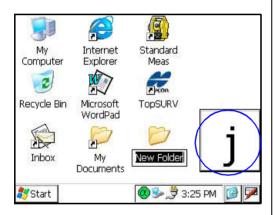

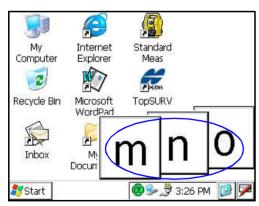

**3** Press the [ **↓**] key to be entering alphabet letter mode.

Alphabet letter mode indicator will be appeared on the task bar.

4 Enter Alphabets.

Input 'j',
Press [4](JKL)key. then the sub window
featuring 'j' character will appear on the display
which indicate a entering character.

Then 'j' will be displayed.

Input 'o', Press [5](MNO),[5],[5]. The character in the sub window will be altered 'm', 'n', 'o'.

Then 'o' will be appended after 'j'.

6 Input 'b', Press [7](ABC), [7]. The character in the sub window will be altered 'a', 'b'. Then 'b' will be appended after 'jo'.

7 Input '\_', Press [3](YZ\_), [3], [3]. The character in the sub window will be altered 'y', 'z', '\_'. Then ' ' will be appended after 'job'.

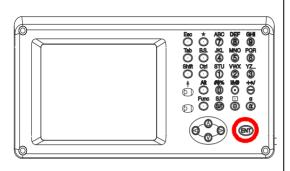

- Press the [ ] key to be returning numeric mode.
  Alphabet letter mode indicator will be disappeared on the task bar.
- 9 Input '104',Press [1], [0], [4].Then '104' will be appended after 'job\_'.
- 10 Press the [ENT] key.

In alphabet letter mode, [Shift] + [0-9,.-] keys perform uppercase character.

Invoke the software input panel.

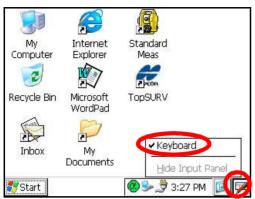

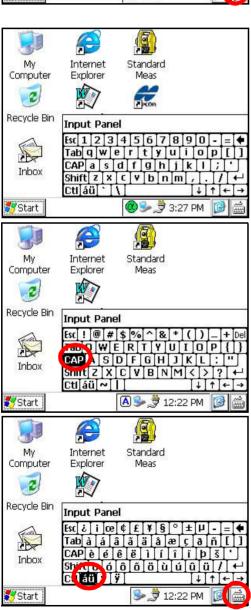

1 Press the [ ] key or press keyboard icon on the task bar and select "Keyboard"

You can see the software input panel on display.

You can input data as if you were typing on your PC keyboard.

2 To change the keyboard:

Press the [CAP] key or the [au] key.

3 To hide the software input panel, press the [ ] key or press keyboard icon on the task bar and select "Hide Input Panel".

# 2.8 Data Memory Card

## How to insert a memory card

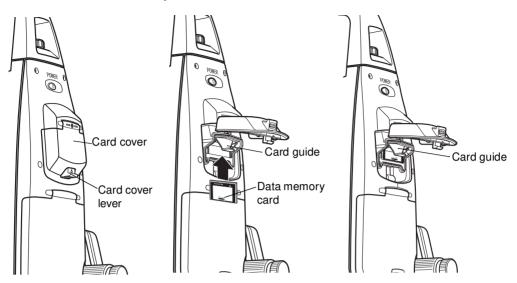

- 1 Push up the card cover lever to open the card cover.
- Insert a memory card. Make sure the card is inserted firmly in the correct direction.
- 3 Close the card cover.

# How to extract a memory card

- 1 Push up the card cover lever to open the card cover.
- 2 Pull down the card guide.

Note: Hold the card with your hand to protect the card against falling.

- 3 Extract the memory card.
- 4 Close the card cover.

# 2.9 Active Sync

Microsoft ActiveSync is the data synchronization softwaresoftware: it synchronizes data between Windows CE devices (such as the GPT-7000i) and PCs.

Using ActiveSync, the GPT-7000i can exchange data to a PC via USB cable. To establish a connection between the GPT-7000i and your PC, you first need to install ActiveSync in your PC.

For downloading ActiveSync, access the following website. http://www.microsoft.com/windowsmobile/

#### 2.9.1 Getting Connected

- 1 Install ActiveSync in your PC (if it is not already installed).
- 2 Connect the GPT-7000i to your PC with an interface cable F-25 as shown below.

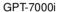

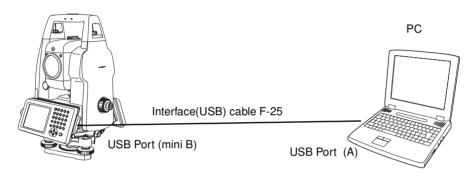

- **3** The GPT-7000i will give the prompt, "Conneting to Host".
- 4 The PC will prompt you to set up a partnership or set up as a guest.
- **5** Select the [NO] key to setting up as a guest.
- 6 Press the [Next] key.
  Once a connection has been established, the ActiveSync window will appear on your PC.
- 7 Click the [Explorer] icon. You will then see the GPT-7000i file structure.

# 3 STANDARD MEASUREMENT MODE

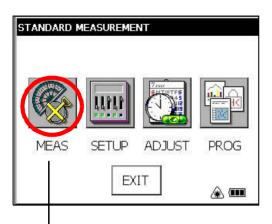

#### STANDARD MEASUREMENT MODE

Angle measurement, Distance measurement, Coordinate measurement . Press the [MEAS] icon.

# 3.1 Screen Displays

In the standard measurement mode, the collimation screen is displayed on the display device except during collimation with the telescope.

The images include a telescopic image and a wide-angle image.

- Telescopic image: An image similar to that obtained by collimation with the telescope is displayed.
- Wide-angle image: An image with a wide-angle is displayed.

## 3.1.1 Switching between Telescopic Image and Wide-Angle Image

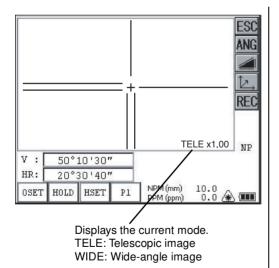

When numeric key [1] is pressed, a telescopic image appears.

When numeric key [2] is pressed, a wide-angle image appears.

See section 1.8.1"Operating Key".

It is also possible to switch between a telescopic image and a wide-angle image by tapping the screen.

\* The focus of telescopic images is adjusted with the telescope focusing knob.

## 3.1.2 Changing the Image's Magnification

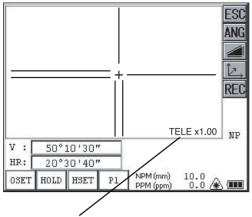

Displays the current magnification.

There are 4 magnifications: 0.25, 0.5, 1, and 2.0.

# When the $[\leftarrow]$ cursor key is pressed, magnification decreases. When the $[\rightarrow]$ cursor key is pressed, magnification increases.

#### 3.1.3 Adjusting the Image's Contrast

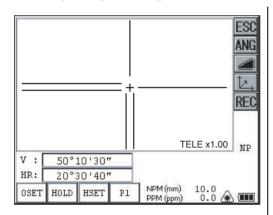

When the  $[\uparrow]$  cursor key is pressed, the contrast becomes brighter. When the  $[\downarrow]$  cursor key is pressed, the contrast becomes darker.

\* Adjust the contrast to make the image clearer.

# 3.1.4 Switching the Cross-Hairs On and Off

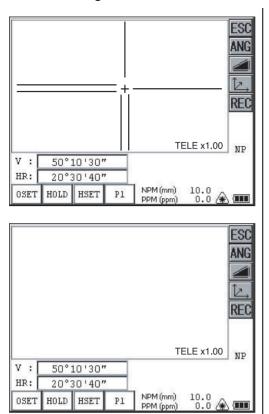

Each time numeric key [9] is pressed, the cross-hairs appear or disappear from the image.

# 3.2 Angle Measurement

## 3.2.1 Measuring Horizontal Angle Right and Vertical Angle

Make sure the mode is in angle measurement.

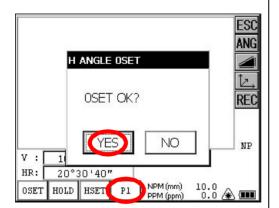

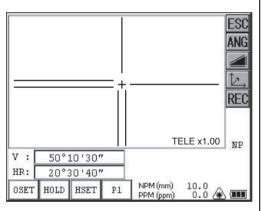

- 1 Collimate the 1st target (A).
- 2 Set horizontal angle of target (A) at 0° 00' 00". Press the [0SET] key and the [YES] key.

3 Collimate the 2nd target (B). The required H/V angle to target B will be displayed.

#### 3.2.2 Switching Horizontal Angle Right/Left

Make sure the mode is angle measurement.

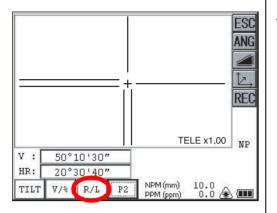

- **1** Press the [P1] key to get the function as on page 2.
- Press the [R/L] key. The mode Horizontal angle Right(HR) switches to angle Left(HL) mode.

- 3 Measure the target in the same manner as HR mode.
- Every time pressing the [R/L] key is pressed, HR/HL mode switches.

#### **Reference: How to Collimate**

- Point the telescope toward the light. Turn the diopter ring and adjust the diopter so that the cross hairs are clearly observed.
  (Turn the diopter ring toward you first and then backward to focus.)
- 2 Aim the target at the peak of the triangle mark of the sighting collimator. Allow a certain space between the sighting collimator and yourself for collimating.
- 3 Focus the target with the focusing knob.

\*If parallax is created between the cross hairs and the target when viewing vertically or horizontally while looking into the telescope, focusing is incorrect or diopter adjustment is poor.

This adversely affects precision in measurement or survey.

Eliminate the parallax by carefully focusing and using diopter adjustment.

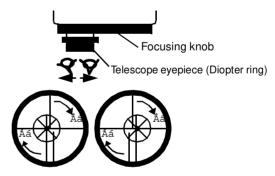

#### 3.2.3 Measuring from the Required Horizontal Angle

#### 1) Setting by Holding the Angle

Make sure the mode is angle measurement.

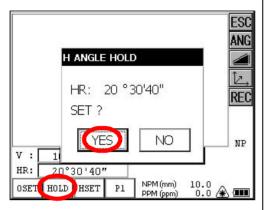

\*1)To return to the previous mode, press the [NO] key.

- Set the required horizontal angle, using Horizontal tangent screw. Example: 20°30'40"
- 2 Press the [HOLD] key .
- 3 Collimate the target.\*1)
- 4 Press the [YES] key to finish holding the horizontal angle.
  The display turns back to normal angle measurement mode.

# 2) Setting a Horizontal Angle from the Keys

Make sure the mode is angle measurement.

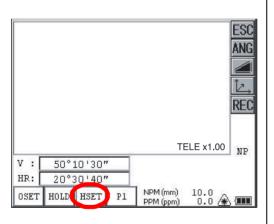

70.2030 ESC ANG H ANGLE SET Please Input! REC SET **EXIT** NP V : 1 HR: 20°30'40" NPM (mm) 10.0 HOLD HSET OSET P1 PPM (ppm) 0.0

- 1 Collimate the target.
- 2 Press the [HSET] key .

**3** Input the required horizontal angle.

For example:70°20'30" Input 70.2030

4 Press the [SET] key. \*1) When completed, normal measuring from the required Horizontal angle is possible.

<sup>\*1)</sup> With wrong input value (for example 70'), setting will not be completed. Input again from step 3.

# 3.2.4 Vertical Angle Percent Grade(%) Mode

Make sure the mode is angle measurement.

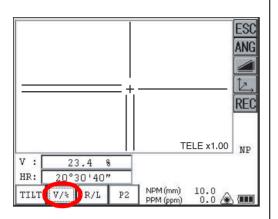

- 1 Press the [P1] key to get the function as on page 2.
- 2 Press the [V/%] key. \*1)

 $<sup>^{\</sup>star}1)$  Every time pressing the [V/%] key, the display mode switches.

#### 3.3 Distance Measurement

Note: Those distance shorter than 1m and 400m or more will not be displayed in Non-prism mode.

#### Prism mode and Non-prism mode

In GPT-7000i series, the distance measurement will be done using invisible pulse laser beam emitted from pulse laser diode. You can select measurement mode between Prism mode which collimating a prism and Non-prism mode that is collimating a target object except prism.

- Regardless of whether the laser pointer is used, measurement is possible with both the non-prism
  mode and the prism mode. That is, when the GPT-7000i is used in the open air, in an urban area,
  etc., the laser pointer can be stopped and distance measurement then conducted, making it
  possible to prevent the laser light from hitting a third party.
- When using a reflection sheet, measure with the prism mode.
- For measurement with a prism, be sure to measure with the prism mode. If you measure with the non-prism mode, accuracy cannot be guaranteed.
- Non-prism mode enables all distance measurements such Distance measurement and Coordinate measurement.
- To switch over Prism mode to Non-prism mode or contrary, press [NP/P] icon of Star Key Mode. (See "Star Key Mode" on page 29.)
  - [NP] of Non-prism mode indicator will be shown at the right corner of the display in Non-prism mode measurement.
  - Changing mode shall be done before measurement.

Example Distance measurement mode

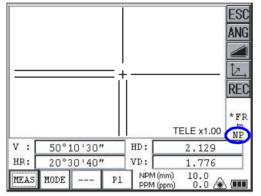

Coordinate measurement mode

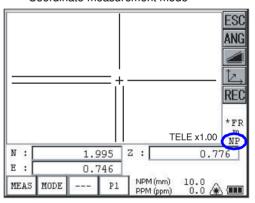

Non-prism mode indicator

 If happened collimating the near distance prism in Non-prism mode, measurement will not be done because of too much light.

#### 3.3.1 Setting of the Atmospheric Correction

When setting the atmospheric correction, obtain the correction value by measuring the temperature and pressure.

Setting the atmospheric correction, see Chapter 7 "SETTING ATMOSPHERIC CORRECTION".

#### 3.3.2 Setting of the Correction for Prism Constant

Topcon's prism constant value is 0. Set correction for prism at 0. If the prism is of another manufacture, the appropriate constant shall be set beforehand.

Setting the prism / non-prism constant value, see Chapter 7 "SETTING ATMOSPHERIC CORRECTION". The setting value is kept in the memory even after power is off.

Note: Confirm that Non-prism correction value is set at zero before measurement target such as a wall in Non-prism mode.

#### 3.3.3 Distance Measurement (Continuous Measurement)

Make sure the mode displays angle measurement.

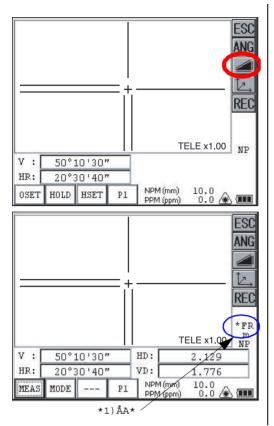

- Collimate the center of prism.
- 2 Press the [ <u>▲</u>I] key. \*1),\*2)

[Example]:

Horizontal distance / Relative elevation mode

The result are shown.\*3) ~ \*7)

F=Fine; C=Coarse; T=Tracking; R=Continuous (Repeat); S=Single; N=N-times

<sup>\*1)</sup>The following characters will be shown on the 4th line right hand of the display to represent measurement mode.

<sup>\*2)</sup> When EDM is working, the " \*" mark appears in the display.

<sup>\*3)</sup>The result is shown with buzzer sound.

<sup>\*4)</sup>Measurement may repeat automatically if the result is affected by shimmer etc..

<sup>\*5)</sup> To change single measuring, press the [MEAS] key.

<sup>\*6)</sup>To change SD/HD&VD, press the [ 🚄 I ] key.

<sup>\*7)</sup>To return to the angle measurement mode, press the [ANG] key.

#### 3.3.4 Distance Measurement (Single/N-times Measurement)

When presetting the number of times, the instrument measures the distance as the setting times and the average distance will be displayed.

When presetting the number of times as 1 or 0, it does not display the average distance, because of single measurement. It has been set at single measurement at factory.

#### 1)Setting the number of times

Refer to Chapter 4 "PARAMETERS SETTING MODE".

#### 2)Measuring Method

Confirm the angle measurement mode.

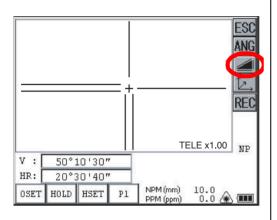

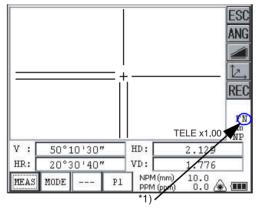

- 1 Collimate the center of the prism.
- 2 Select the measurement mode by pressing the [ 🔟 ] key.

Example:

Horizontal distance / Relative elevation mode

N-times measurement starts.

The average value is displayed following with buzzer sound.

R=Continuous (Repeat); S=Single; N=N-times

<sup>\*1)</sup>The following characters will be shown on the 4th line right hand of the display to represent measurement mode.

#### 3.3.5 Fine/ Tracking / Coarse Measuring Mode

•Fine mode : This is a normal distance measuring mode.

Measurement time 0.2mm mode: approx.3 seconds

1 mm mode : approx.1.2 seconds

The unit to be displayed is 0.2mm or 1mm. (0.001ft or 0.005ft)

•Coarse mode : This mode measures in shorter time than in fine mode.

Use this mode for the objects which may be slightly unstable.

Measurement time : approx. 0.5seconds

The unit to be displayed is 1mm or 10mm. (0.005ft or 0.02ft)

•Tracking mode : This mode measures in shorter time than in fine mode.

Use this mode for stake out measurement. It is very useful when tailing the moving

object or carrying out stake-out work.

Measurement time : approx. 0.3 seconds

The unit to be displayed is 10mm. (0.02ft)

Confirm the distance measurement mode.

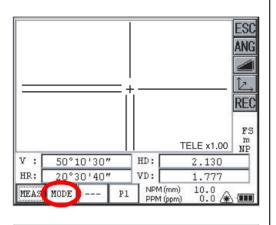

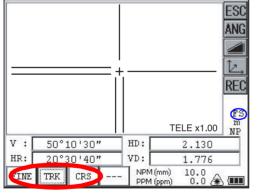

- 1 Collimate the center of prism.
- 2 Press the [MODE] key.

The first letter of the current mode is displayed.\*1)

3 Select the measurement mode by pressing the [FINE], [TRK] or [CRS] key. \*2)

The mode is set and distance measuring mode reappears.

F=Fine; C=Coarse; T=Tracking

#### 3.3.6 Stake Out (S.O)

The difference between the measured distance and the distance preset is displayed.

The displayed value = Measured distance - Standard (Preset) distance

<sup>\*1)</sup>The following characters will be shown on the 4th line right hand of the display to represent measurement mode.

<sup>\*2)</sup> To cancel the setting, press the [ESC] key.

Stake out operation can be performed for horizontal distance (HD), relative elevation (VD) or slope distance (SD).

[Example: Horizontal distance]

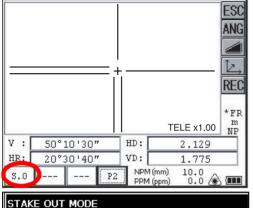

- Press the [P1] key in the distance measurement mode to get the function as in page 2.
- **2** Press the [S.O] key .
  The current setting value is displayed.

With the [HD] - [SD] keys, select a mode for inputting the standard distance.

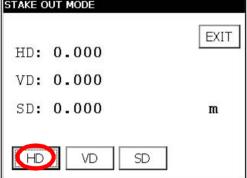

- 4 Enter the horizontal distance for stake out.
- **5** Press the [SET] key.
- 6 Press the [EXIT] key.

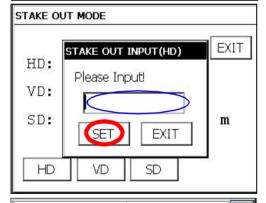

7 Collimate the Prism.

The difference between the measured distance and the standard distance is displayed.

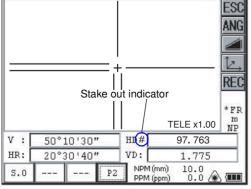

To return to normal distance measurement mode, reset the standard distance to "0".

#### 3.4 Coordinate Measurement

#### 3.4.1 Setting Coordinate Values of Occupied Point

Set the coordinates of instrument (occupied point) according to coordinate origin, and the instrument automatically converts and displays the unknown point (reflector point) coordinates following the origin.

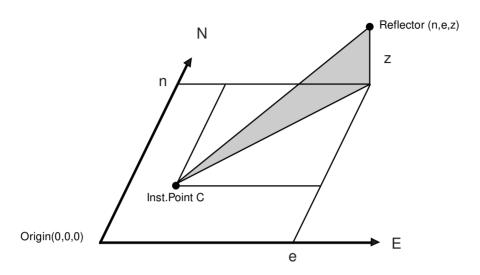

Confirm the angle measurement mode.

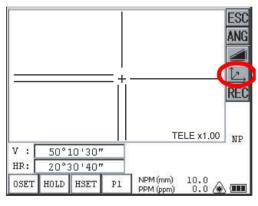

- 1 Press the [ ] key.
- 2 Press the [P1] key.

3 Press the [OCC] key.
The previous data will be shown.

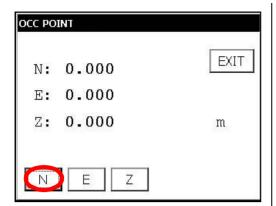

4 Press the [N] key.

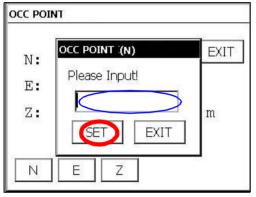

\*1)To return to the previous mode, press the [EXIT] key.

- 5 Input the N coord.
- 6 Press the [SET] key.\*1)
- 7 Press the [E] key.
- 8 Input the E coord.
- 9 Press the [SET] key.\*1)
- 10 Press the [Z] key.
- 11 Input the Z coord.
- 12 Press the [SET] key.\*1)
- 13 Press the [EXIT] key.

The display returns to coordinate measurement mode.

#### 3.4.2 Setting of the Instrument Height / Reflector(Prism) Height

Measure the coordinates by entering the instrument height / reflector height, coordinates of unknown point will be measured directly.

[Example]: Instrument height

Confirm the angle measurement mode.

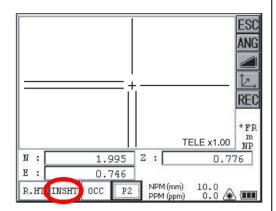

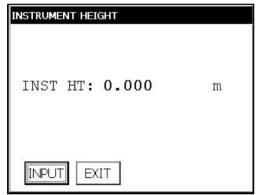

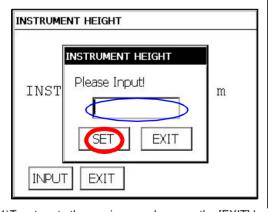

\*1)To return to the previous mode, press the [EXIT] key.

- 1 Press the [ ] key.
- **2** Press the [P1] key to get the function as in page 2.
- 3 Press the [INSHT] key.

The previous data will be shown.

4 Press the [INPUT] key.

- 5 Input instrument height, and press [SET] key.\*1)
- 6 Press the [EXIT] key.

The display returns to coordinate measurement mode.

#### 3.4.3 Execution of Coordinate Measuring

Measure the coordinates by entering the instrument height and reflector height, coordinates of unknown point will be measured directly.

- When setting coordinate values of occupied point, see section 3.4.1 Setting Coordinate Values of Occupied Point.
- When setting the instrument height and reflector height, see section 3.4.2 "Setting of the Instrument Height / Reflector(Prism) Height".
- The coordinates of the unknown point are calculated as shown below and displayed:

Coordinates of occupied point :  $(N_0,E_0,Z_0)$ 

Instrument height : INST.HT Reflector height : R.HT

Vertical distance(Relative elevation) : z Coordinates of the center of the reflector.

originated from the center point of the instrument : (n,e,z)

Coordinates of unknown point :  $(N_1,E_1,Z_1)$ 

 $N_1=N_0+n$ 

 $E_1 = E_0 + e$ 

 $Z_1 = Z_0 + INST.HT + z - R.HT$ 

Coordinates of the center of the reflector, originated from the center point of the instrument (n,e,z)

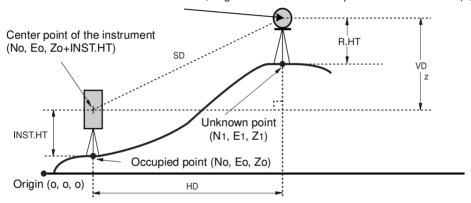

Confirm the angle measurement mode.

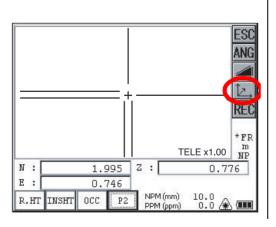

- Set coordinates values of occupied point and instrument/reflector height. \*1)
- 2 Set the direction angle of known point A. \*2)
- 3 Collimate the reflector.
- **4** Press the [ ∠ ] key. Measuring starts.

- \*1) In case the coordinate of occupied point is not entered, (0,0,0) will be used as the default for the occupied point.
  - The instrument height will be calculated as 0 when the instrument height is not entered.
  - The reflector height will be calculated as 0 when the reflector height is not set.
- \*2) Refer to section 3.2.3 "Measuring from the Required Horizontal Angle".

# 3.5 Data Output

Result of measurement is transferred from the GPT-7000i series to Data Collector.

[Example: Distance measurement mode]

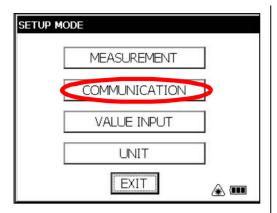

With the SETUP mode, set the communication parameters.

Refer to Chapter 4 "PARAMETERS SETTING MODE" .

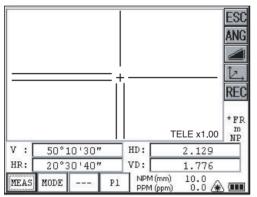

- 2 After setting the communication parameters, select the distance measurement mode.
- **3** Operate the data collector to measure the distance.

Measurement will be started.

After the measurement, the result will be shown and transferred to the Data Collector.

The following data will be output at each mode.

| Mode                                     | Output        |
|------------------------------------------|---------------|
| Angle mode ( V,HR or HL) ( V in percent) | V, HR (or HL) |
| Horizontal distance mode (V,HR, HD, VD)  | V, HR, HD, VD |
| Slope distance mode (V, HR,SD)           | V, HR, SD,HD  |
| Coordinate mode                          | N, E, Z, HR   |

- The display and the output at the coarse mode are the same as the contents above.
- Output at the tracking mode is displayed as distance data only (HD,VD or SD).

# 3.6 Data Output by [REC] Key

It is also possible to output the result of measurement by pressing the [REC] key . [Example: Distance measurement mode]

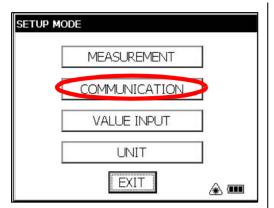

With the SETUP mode, set the communication parameters.

Refer to Chapter 4 "PARAMETERS SETTING MODE".

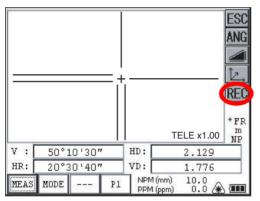

- **2** After setting the communication parameters, select the distance measurement mode.
- 3 Press the [REC] key.

Measurement will be started.

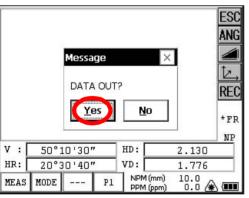

4 After the measurement, press the [Yes] key.

The data will be transferred to the Data Collector.

# 4 PARAMETERS SETTING MODE

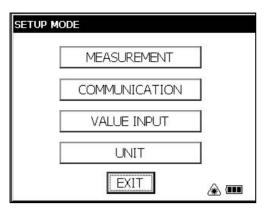

#### PARAMETERS SETTING MODE

In this mode, setting of parameters regard with measuring and communications will be done. When a parameter is changed and set, the new value is stored into the memory.

# 4.1 Parameter Setting Options

#### 4.1.1 Measurement

| Menu                  | Selecting Item        | Contents                                                                                                    |
|-----------------------|-----------------------|----------------------------------------------------------------------------------------------------|
| MINI ANG READING      | NORM / MINI           | Select the minimum display angle reading unit.                                                                                                    |
| CRS READING           | 10mm / 1mm            | Select 10mm/1mm for the minimum distance in coarse mode.                                                                                                    |
| FINE READING          | 1mm / 0.2mm           | Select 1mm/0.2mm for the minimum distance in fine mode.                                                                                                    |
| TILT                  | OFF/X-ON/XY-ON        | Select the tilt sensor option for OFF, X-ON, XY-ON.                                                                                                    |
| 3AXIS<br>CONPENSATION | OFF/ON                | Select the error correction ON or OFF for collimation and error adjustment.  Perform this item after complete Chapter 5.5 " Compensation Systematic Error of Instrument".  For more information, refer to Chapter 5.3.8 "Adjustment of Vertical Angle 0 Datum" and Chapter 5.5.2 "Showing Compensation Systematic Error of Instrument". |
| POWER ON MODE         | ANGLE/DIST            | Select the measuring mode when the power is on to angle measurement or distance measurement.                                                                                                    |
| DIST MODE             | FINE/CRS/TRK          | After turning on the power, select the same measuring mode (FINE/CRS/TRK) as when distance measurement was initially carried out.                                                                                                    |
| DIST DISPLAY          | HD&VD/SD              | After turning on the power, select the same measuring mode (HD&VD/SD) as when distance measurement was initially carried out.                                                                                                    |
| V ANGLE Z0/H0         | ZENITH/<br>HORIZONTAL | Select the vertical angle reading for Zenith 0 or Horizontal 0.                                                                                                    |
| DIST MEAS<br>NUMBER   | REPEAT/N TIME         | After turning on the power, select the same measuring mode (REPEAT/N TIME) as when distance measurement was initially carried out.                                                                                                    |
| NEZ / ENZ             | NEZ / ENZ             | Select the display format in the coordinate measurement mode for NEZ or ENZ.                                                                                                    |
| W CORRECTION          | OFF/0.14/0.20         | Select the coefficient correction for refraction and earth curvature. Selections for the refraction coefficient are; OFF (No correction), K=0.14 or K=0.20.                                                                                                    |

| REC TYPE     | REC-A/REC-B           | Select the option to record the data.  REC-A: The measurement is started and new data is output.  REC-B: The data being displayed is output. |
|--------------|-----------------------|----------------------------------------------------------------------------------------------------|
| NEZ REC FORM | STANDARD/<br>WITH RAW | Select to record coordinates in standard or 11 digits with raw data.                                                                         |
| S/A BUZZER   | OFF/ON                | Select the Audio tone OFF or ON for the Set Audio Mode.                                                                                      |

# 4.1.2 Communication

Factory default settings are indicated with underlines.

| Menu        | Selecting Item                     | Contents                                                                                                    |
|-------------|------------------------------------|----------------------------------------------------------------------------------------------------|
| BAUD RATE   | 1200 / 2400 / 4800 /<br>9600/19200 | Select the baud rate.                                                                                                    |
| DATA LENGTH | <u>7</u> BIT/ 8BIT                 | Select the data length seven digits or eight digits.                                                                                                    |
| PARITY BIT  | NON/ <u>EVEN/</u> ODD              | Select the parity bit.                                                                                                    |
| STOP BIT    | <u>1</u> BIT/ 2BIT                 | Select the stop bit.                                                                                                    |
| CR, LF      | OFF/ON                             | Select the option OFF or ON for carriage return and line feed when collecting measurement data with a computer.                                                                         |
| ACK MODE    | OFF/ <u>ON</u>                     | When communicating to an external device, the protocol for handshaking can omit the [ACK] coming from the external device so data is not sent again.  OFF: Omit the [ACK]  ON: Standard |

# 4.1.3 Value Input

| Menu                                                          | Selecting Item | Contents                                                                                                    |
|---------------------------------------------------------------|----------------|----------------------------------------------------------------------------------------------------|
| DIST MEAS<br>COUNT SET                                        | 0~99           | N-times measurement set. Set N (number of times) for times of distance measurement. When setting number of times as 1 or 0, it is single measurement.                                                                       |
| EDM OFF TIME SET                                              | 0~99           | The time when EDM is cut off from distance measurement is completed can be changed.  O : After completing distance measurement, EDM is cut off.  1-98 : EDM is cut off after 1~98 minutes.  99 : EDM is always switched ON. |
| LASER PLUMMET<br>TIME SET<br>(Only for Laser<br>plummet type) | 1 -99          | Laser plummet function can be turned off automatically. 1-98: Laser Plummet is cut off after 1 to 98 minutes. 99: Manual                                                                                                    |

# 4.1.4 Unit

| Menu  | Selecting Item       | Contents                                                                                                |
|-------|----------------------|----------------------------------------------------------------------------------------------------|
| TEMP  | Celsius/Fahrenheit   | Select the temperature unit for the atmospheric correction.                                             |
| PRESS | hPa/mmHg/inHg        | Select the air pressure unit for the atmospheric correction .                                           |
| ANGLE | deg / gon / mil      | Select degree(360°), gon(400G) or mil (6400M) for the measuring angle unit to be shown on the display . |
| DIST  | m/ft                 | Select the distance measuring unit Meter or Feet shown on the display.                                  |
| FEET  | US/<br>INTERNATIONAL | Select the meter / feet conversion factor. US survey feet 1m=3.28083333333333333333333333333333333333   |

# 4.2 Setting Parameters

[Example setting] S/A BUZZER: OFF

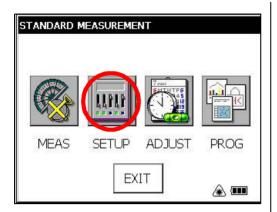

1 Press the [SETUP] icon.

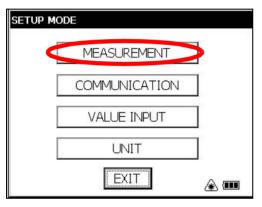

- 2 Press the [MEASUREMENT] key.
- 3 Press the [NEXT] key three times.

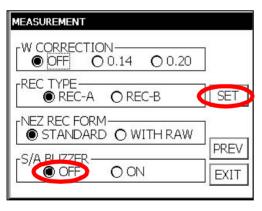

- **4** Select the [OFF] button of S/A BUZZER.\*1)
- When the [SET] key is pressed, the setting will be set and the SETUP MODE screen will reappear.

<sup>\*1)</sup> To return to the SETUP MODE screen, press the [EXIT] key.

# 5 CHECK AND ADJUSTMENT

# 5.1 Checking and Adjusting of Instrument Constant

#### Note:

Each of the Prism mode and Non-prism mode has instrument constant. You must check the instrument constants in each mode and obtain the instrument constants of Prism mode and Non-prism mode.

Normally, the instrument constant does not have discrepancy. It is recommended you measure and compare with an accurately measured distance at a location where the precision is specifically monitored on a consistent basis. If such a location is not available, establish your own base line over 35m (when purchasing the instrument) and compare the data measured with the newly purchased instrument.

In both cases note that the setup displacement of the instrument position over the point, the prism, baseline precision, poor collimation, atmospheric correction, and correction for refraction and earth curvature determine the inspection precision. Please keep in mind these points.

Also, when providing a base line in a building, please note that differences in temperature greatly affect the length measured.

If a difference of 5mm or over (Prism mode) or 10mm or over (Non-prism mode) is the result from the comparative measurement, the following procedure as shown below could be used to change the instrument constant.

The procedure of Prism mode and Non-prism mode is the same. However, use a prism for prism mode or a white board for non-prism mode as a target.

1 Provide point C on a straight line, connecting straight line AB which is almost level and about 100m long. Measure straight lines AB, AC and BC.

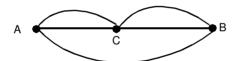

- 2 Obtain the instrument constant by repeating 1 above several times. Instrument constant = AC+BC-AB
- **3** When there is error between written instrument constant value and calculated value, review Section 5.4 "How to Set the Instrument Constant Value"
- **4** Once again, measure at a calibrated baseline and compare results.
- If using above procedure and no difference is found from the instrument constant at the factory or a difference of over 5mm or over (Prism mode) or 10mm or over (Non-prism mode) is found, contact TOPCON or your TOPCON dealer.

# 5.2 Checking the Optical Axis

#### 5.2.1 Checking the optical axis of EDM and theodolite

Check each of the optical axis of EDM and theodolite about prism mode and non-prism mode in order.

To check if the optical axis of EDM and theodolite are matched, follow the procedure below.

It is especially important to check after adjustment of the eyepiece reticle is carried out.

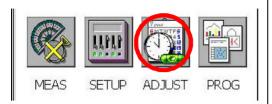

- **1** Position a prism about 30 to 50m apart from GPT-7000i series .
- 2 Press the [ADJUST] icon.

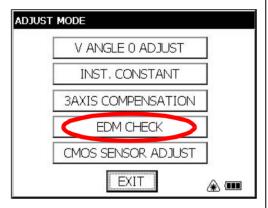

- 3 Press the [EDM CHECK] key.
- 4 Collimate the center of a prism by prism mode. The buzzer will sound.

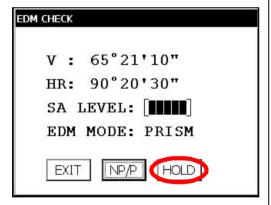

Press the [HOLD] key to hold the quantity of the light.

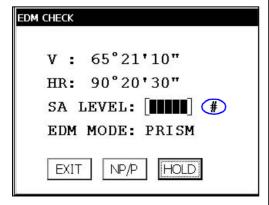

The mark "#" will appear on the right side of the signal level indicator.

# • H direction confirmation (Do not move V direction).

6 Turn the horizon tangent screw, move the collimating point to the left side of prism gradually until buzzer sound stops.

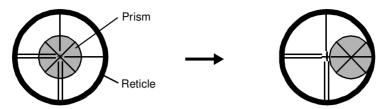

7 Turn the horizontal tangent screw slowly, and move the collimating point to the prism center gradually until at the position buzzer starts.

Confirm the level of the signal (light quantity level) in display to adjust at the level of one to two as shown in below by turning the horizontal tangent screw.

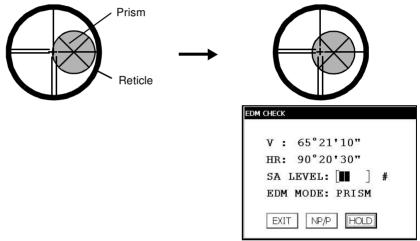

Quantity level two

- **8** Note the horizontal angle displayed.
- 9 Turn the horizon tangent screw, move the collimating point to the right side of prism gradually until buzzer sound stops.

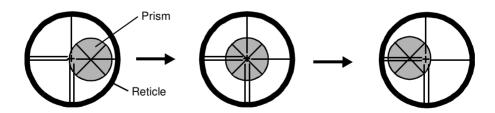

- Move the collimating point to the center of prism gradually until buzzer sound starts.
  Turning the horizontal tangent screw to be one to two level of SIG value to adjust the collimating point same as step 6 procedure.
- 11 Note horizontal angle same as step 6 procedure.

#### 5 CHECK AND ADJUSTMENT

12 Calculate the horizontal angle of center of the prism by step 8 and 11.

[Example] Step 8 : 0°01'20"

Step 11: 0°09'40"

Calculated value 0°05'30"

13 Climate to the center of prism.

Compare the reading horizontal angle and calculated average value in step 12.

[Example] Horizontal angle of the center of the prism: 0°05'50"

Difference of Average value and Horizontal reading of the center of the prism: 20"

If the difference is within 2', no problem for use.

- Vertical direction confirmation (Do not move Horizontal direction).
- 14 Carry out as Horizontal direction confirmation.

Compare the reading vertical angle of center of prism and calculated average value. If the difference is within 2', no problem for use.

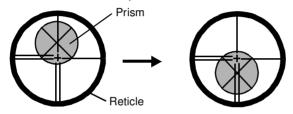

[Example]

Lower side of prism 90°12'30" Upper side of prism 90°04'30"

Average 90°08'30"

Reading to prism center 90°08'50"

Difference 20"

If the difference is more than mentioned value, contact with your Topcon dealer or Topcon.

# • For non-prism mode

If the instrument is in the hold mode, press the [HOLD] key to release the hold mode.

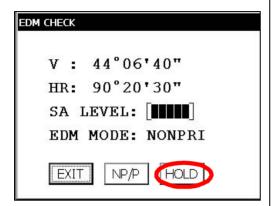

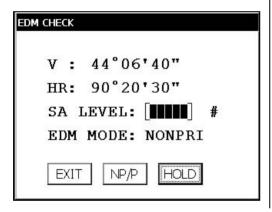

- 15 Press the [NP/P] key to change the non-prism mode.
- 16 Collimate the center of the prism.
- **17** Press the [HOLD] key to hold the quantity of the light.

The mark "#" will appear on the right side of the signal level indicator.

18 Repeat the previous procedure 6 to 14 in the same way in the non-prism mode. If the difference is within 2', no problem for use. If the difference is more than mentioned value, contact with your Topcon dealer or Topcon.

# 5.2.2 Checking the optical axis of Laser pointer

Check whether the optical axis of the laser pointer coincides with the optical axis of the telescope by carrying out the following steps.

The laser pointer indicates the approximate collimation position of the telescope. It does not indicate the exact collimation position.

Therefore, it is not failure of the GPT-7000i although it may shift to 6mm by the optical axis and laser point on the target about 10 meters from the GPT-7000i.

- 1) On the center of a piece of graph paper or white paper, draw a target in the form of a vertical line and an intersecting horizontal line.
- Set up the target about 10 meters from the GPT-7000i, and collimate the GPT-7000i to the point of intersection of the two lines.
- 3) Turn on power to the GPT-7000i, press the star key mode, and then press the L P. key, lighting up the laser pointer.

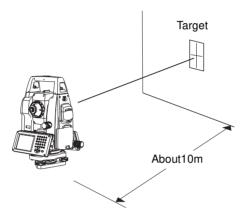

#### Checking of laser pointer's optical axis

4) With the GPT-7000i collimated to the point of intersection of the two lines, check whether the center of the laser pointer is within about 6 mm of the point of intersection.

Note: If you look through the telescope at this time, you will not be able to see the laser pointer. Therefore, conduct this check with the naked eye, viewing the target and the laser pointer from the side of, or from above, the GPT-7000i.

5) If the center of the laser pointer is within about 6 mm of the point of intersection, there will be no problems with using the GPT-7000i. If the distance is greater than 6 mm, carry out the following steps to align the center of the laser pointer with the point of intersection, and to align the laser pointer's optical axis with that of the telescope.

# Adjusting the laser pointer's optical axis

- 6) As shown in the drawing, remove the 3 rubber caps on top of the instrument, revealing the adjustment screws.
- 7) Using the accessory hexagonal wrench, adjust each of the screws A, B and C thereby moving the laser pointer so that it coincides with the point of intersection.

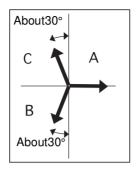

The direction of the laser pointer

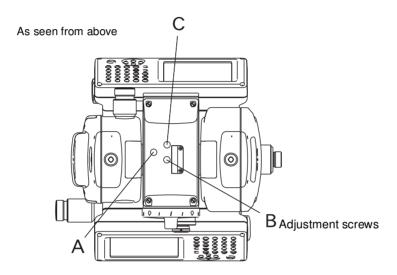

When screws A, B and C are turned clockwise (the direction for tightening them), the laser pointer, as seen on the target from the standpoint of the GPT-7000i, will move in the direction shown in the drawing.

- Tighten the 3 screws so that they are equally tight.
- Do not lose the rubber caps of the adjustment screws.

# 5.3 Checking/Adjusting the Theodolite Functions

#### Pointers on the Adjustment

- Adjust the eyepiece of the telescope properly prior to any checking operation which involves sighting through the telescope.
  - Remember to focus properly, with parallax completely eliminated.
- Carry out the adjustments in the order of item numbers, as the adjustments are dependent one upon another. Adjustments carried out in the wrong sequence may even nullify previous adjustment.
- 3) Always conclude adjustments by tightening the adjustment screws securely (but do not tighten them more than necessary, as you may strip the threads, twist off the screw or place undue stress on the parts).
  - Furthermore, always tighten by revolving in the direction of tightening tension.
- 4) The attachment screws must also be tightened sufficiently, upon completion of adjustments.
- 5) Always repeat checking operations after adjustments are made, in order to confirm results.

#### Notes on the Tribrach

Note that the angle measuring precision may be effected directly if the tribrach has not been installed firmly.

- If any leveling screw becomes loose and slack or if collimation is unstable due to the looseness of leveling screws, adjust by tightening the adjusting screws (in 2 places) installed over each leveling screw with a screwdriver
- 2) If there is any slack between the leveling screws and the base, loosen the set screw of the holding ring and tighten the holding ring with adjusting pin, until it is properly adjusted. Re-tighten the set screw on completing the adjustment.

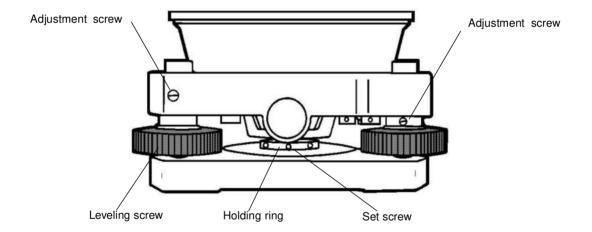

# 5.3.1 Checking /Adjusting the Plate Level

Adjustment is required if the axis of the plate level is not perpendicular to the vertical axis.

#### Check

- 1) Place the plate level parallel to a line running through the centers of two leveling screws, say, A and B. Use these two leveling screws only and place the bubble in the center of the plate level.
- 2) Rotate the instrument 180° or 200g around the vertical axis and check bubble movement of the plate level. If the bubble has been displaced, then proceed with the following adjustment.

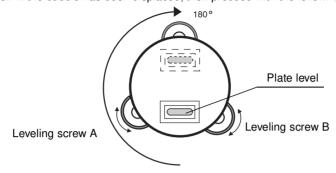

## Adjustment

- Adjust the level adjustment capstan screw, with the accessory adjusting pin and return the bubble towards the center of the plate level. Correct only one-half of the displacement by this method.
- 2) Correct the remaining amount of the bubble displacement with the leveling screws.
- Rotate the instrument 180° or 200g around the vertical axis once more and check bubble movement. If the bubble is still displaced, then repeat the adjustment.

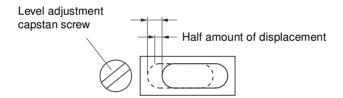

# 5.3.2 Checking /Adjusting the Circular Level

Adjustment is required if the axis of the circular level is also not perpendicular to the vertical axis.

#### Check

1) Carefully level the instrument with the plate level only. If the bubble of the circular level is centered properly, adjustment is not required. Otherwise, proceed with the following adjustment.

#### Adjustment

1) Shift the bubble to the center of the circular level, by adjusting three capstan adjustment screws on the bottom surface of the circular level, with the accessory adjusting pin.

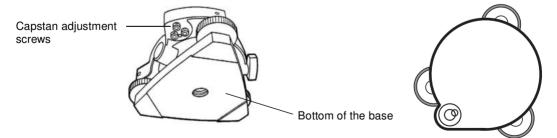

# 5.3.3 Adjustment of the Vertical Cross-hair

Adjustment is required if the vertical cross-hair is not in a place perpendicular to the horizontal axis of the telescope (since it must be possible to use any point on the hair for measuring horizontal angles or running lines).

#### Check

- 1) Set the instrument up the tripod and carefully level it.
- Sight the cross-hairs on a well defined Point A at a distance of, at least, 50 meters (160ft.) and clamp horizontal motion.
- 3) Next swing the telescope vertically using the vertical tangent screw, and check whether the point travels along the length of the vertical cross-hair.
- 4) If the point appears to move continuously on the hair, the vertical cross-hair lies in a plane perpendicular to the horizontal axis ( and adjustment is not required ).
- 5) However, if the point appears to be displaced from the vertical cross-hair, as the telescope is swung vertically, then proceed with the following adjustment.

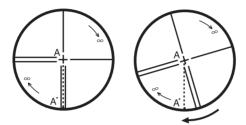

# Adjustment

1) Unscrew the cross-hair adjustment section cover, by revolving it in the counterclockwise direction, and take it off. This will expose four eyepiece section attachment screws.

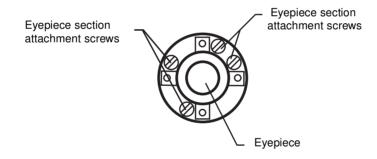

- Loosen all four attachment screws slightly with the accessory screw-drive (while taking note of the number of revolutions).
  - Then revolve the eyepiece section so that the vertical cross-hair coincides to Point A'. Finally, re-tighten the four screws by the amount that they were loosened.
- Check once more and if the point travels the entire length of the vertical cross-hair, further adjustment is not required.

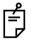

Perform following adjustment after completing the above adjustment.

Section 5.3.4 "Collimation of the Instrument",

Section 5.3.8 "Adjustment of Vertical Angle 0 Datum"

#### 5.3.4 Collimation of the Instrument

Collimation is required to make the line of sight of the telescope perpendicular to the horizontal axis of the instrument, otherwise, it will not be possible to extend a straight line by direct means.

#### Check

- Set the instrument up with clear sights of about 50 to 60meters (160 to 200 ft.) on both sides of the instrument.
- Level the instrument properly with the plate level.
- 3) Sight Point A at approximately 50 meters (160 ft.) distance.
- Loosen the vertical motion clamp only, and rotate the telescope 180° or 200g around the horizontal axis, so that the telescope is pointed in the opposite direction.
- Sight Point B, at equal distance as Point A and tighten the vertical motion clamp.
- Loosen the horizontal motion clamp and rotate the instrument 180° or 200g around the vertical axis. Fix a sight on Point A once more and tighten the horizontal motion clamp.
- Loosen the vertical motion clamp only and rotate the telescope 180° or 200g around the horizontal axis once more and fix a sight on Point C, which should coincide with previous Point B.
- 8) If Points B and C do not coincide, adjust in the following manner.

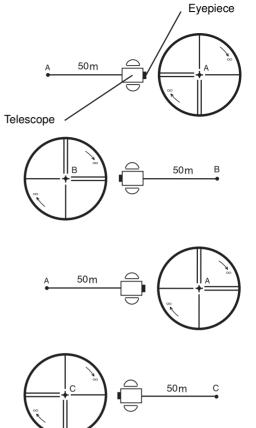

#### Adjustment

- 1) Unscrew the cross-hair adjustment section cover.
- 2) Find Point D at a point between Points C and B, which should be equal to 1/4th the distance between Points B and C and measured from Point C. This is because the apparent error between Points B and C is four times the actual error since the telescope has been reversed twice during the checking operation.

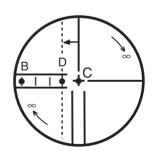

3) Shift the vertical cross-hair line and coincide it with Point D, by revolving the left and right capstan adjustment screws with the adjusting pin. Upon completing the adjustment, repeat the checking operation once more. If Points B and C coincide, further adjustment is not required. Otherwise, repeat the adjustment.

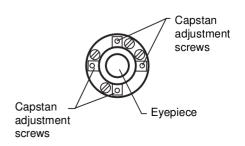

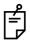

First, loosen the capstan adjustment screw on the side to which the vertical cross-hair line must be moved. Then tighten the adjustment screw on the opposite side by an equal amount which will leave the tension of the adjustment screws unchanged. Revolve in the counterclockwise direction to loosen and in the clockwise direction to tighten, but revolve as little as possible.

Perform following adjustment after complete above adjustment . Section 5.5 "Compensation Systematic Error of Instrument".

Section 5.2 "Checking the Optical Axis".

# 5.3.5 Checking/Adjusting the Cross-Hairs on Telescopic/Wide-angle Images

- Checking telescopic Image
- 1 Level the instrument with the plate level.
- **2** With the telescope, collimate target point A, located at a distance of at least 15 meters.
- 3 Check that the telescopic image (magnification of 1) is displayed. If the cross-hairs are centered on point A, adjustment is not necessary. If they are off-center, perform adjustment as follows.

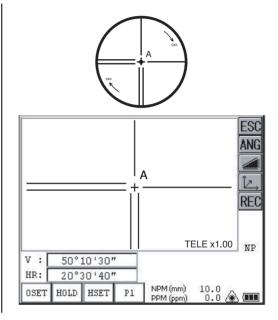

 Adjustment Prior to adjustment, carry out section 5.3.4"Collimation of the Instrument".

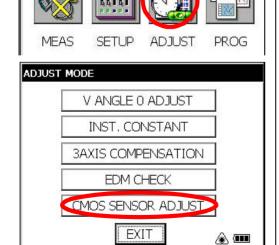

- With the telescope, collimate target point A, located at a distance of at least 15 meters.
- 2 Press the [ADJUST] key.
- **3** Press the [CMOS SENSOR ADJUST] key.

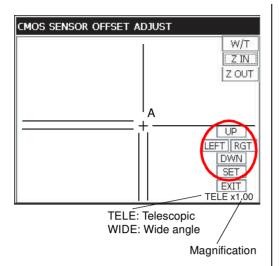

Explanation of Keys

[W/T] key : Switches between wide-angle and

telescopic.

[Z IN] key : Increases the magnification [Z OUT] key: Decreases the magnification.

\* In this mode, the magnification of wide-angle and telescopic images cannot be changed with the numeric keys.

- 4 In the telescopic mode, set the magnification on 1 and display target point A.
- 5 Using the [UP], [LEFT], [RGT] and [DWN] keys, adjust the cross-hairs so that they are centered on point A.
- 6 Once again, with the telescope, collimate point A and confirm that the cross-hairs are centered.
- 7 Press the [SET] key.
  - \* In case you return to the previous screen, press the [EXIT] key.
  - \* In case you go beyond the adjustment range, a message to that effect will be displayed. In such a case, please contact TOPCON or your local Topcon dealer.

# Checking wide-angle Image

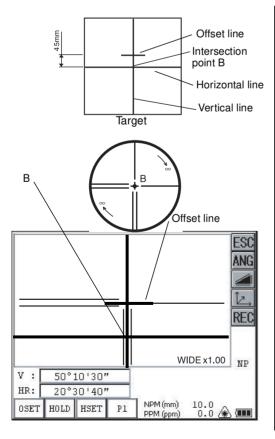

- Draw a thick vertical line and horizontal line through the center of a sheet of graph paper or white paper. Then draw a thick offset line 45 mm above the horizontal line.
- 2 Level the main unit.
- **3** Arrange the telescope so that it is in its normal position and horizontal.
- 4 Set up the target prepared in Step 1 at a distance of about 5 meters from the telescope. With the telescope, collimate the point where the vertical and horizontal lines intersect: intersection point B.
- Check that the wide-angle image (magnification of 1) is displayed. If the vertical cross-hair coincides with intersection point B and the horizontal cross-hair coincides with the offset line, adjustment is not necessary. Otherwise, adjust the horizontal cross-hair so that it coincides with the offset line.
  - \*The method of adjustment is the same as that for adjusting the cross-hairs on a telescopic image.
  - The horizontal cross-hair on the wide-angle image does not coincide with the target collimated with the telescope, but this is not a problem.
  - When the telescope is in the normal position, the horizontal cross-hair will deviate from the collimated target in the opposite direction from when the telescope is in the reverse position.

# 5.3.6 Checking / Adjusting the Optical Plummet Telescope

Adjustment is required to make the line of sight of the optical plummet telescope coincide with the vertical axis ( otherwise the vertical axis will not be in the true vertical when the instrument is optically plumbed).

#### Check

- 1) Coincide the center mark and the point. (See Chapter 2 "PREPARATION FOR MEASUREMENT".)
- Rotate the instrument 180° or 200g around the vertical axis and check the center mark.
   If the point is properly centered in the center mark, adjustment is not required. Otherwise, adjust in the following manner.

#### Adjustment

1) Take off the adjustment section cover of the optical plummet telescope eyepiece. This will expose four capstan adjustment screws which should be adjusted with the accessory adjusting pin to shift the center mark to the point. However, correct only one-half of the displacement in this manner.

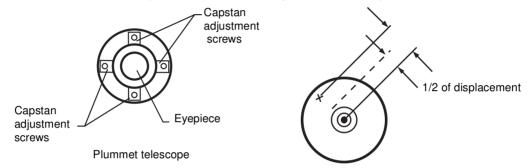

- 2) Use the leveling screws and coincide the point and center mark.
- 3) Rotate the instrument 180° or 200g around the vertical axis once more and check the center mark. If it is coincided to the point, then further adjustment is not required. Otherwise, repeat the adjustment.

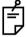

First, loosen the capstan adjustment screw on the side to which the center mark must be moved. Then tighten the adjustment screw on the opposite side by an equal amount which will leave the tension of the adjustment screws unchanged.

Revolve in the counterclockwise direction to loosen and in the clockwise direction to tighten, but revolve as little as possible.

# 5.3.7 Checking / Adjusting the Laser Plummet (For Laser Plummet type)

#### Check

- 1) Turn on the laser plummet and coincide the center of the laser with a measuring point.
- 2) Rotate the instrument 180° or 200g around the vertical axis and check the measuring point. If the laser is properly centered in the measuring point, adjustment is not required. Otherwise, adjust in the following manner.

#### Adjustment

- Turn the cap located on the left side cornerof the instrument counterclockwise and remove it.
   This will expose four adjustment screws which should be adjusted with the accessory hexagonal wrench.
- Shift the laser to the measuring point. However, correct only one-half of the displacement in this manner.

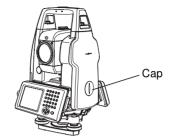

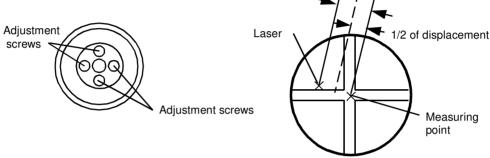

- 3) Use the leveling screws and coincide the center of the laser and the point.
- 4) Rotate the instrument 180° or 200g around the vertical axis once more and check the point and the laser. If the laser is coincided to the measuring point, then further adjustment is not required. Otherwise, repeat the adjustment.

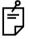

First, loosen the adjustment screw to move the laser. Then tighten the adjustment screw on the opposite side by an equal amount which will leave the tension of the adjustment screws unchanged.

Revolve in the counterclockwise direction to loosen and in the clockwise direction to tighten, but revolve as little as possible.

#### Reference

The laser can be moved by turning the adjustment screws clockwise as follows.

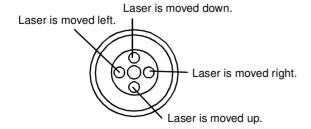

Adjustment screws

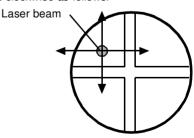

Top of view of the measuring point

## 5.3.8 Adjustment of Vertical Angle 0 Datum

If when measuring the vertical angle of target A at telescope position normal (direct) and reverse settings, the amount of normal and reverse measurements combined is other than 360° (ZENITH-0), half of the difference from 360° is the error amount from corrected 0 setting. Carry out adjustment. As adjustment for vertical angle 0 setting is the criteria for determining instrument coordinate origin, use special care for adjustment.

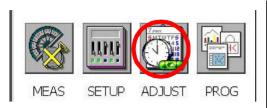

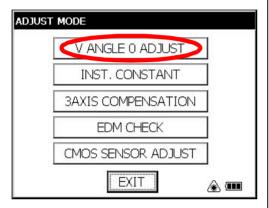

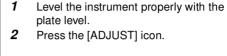

- 3 Press the [V ANGLE 0 ADJUST] key.
- 4 Collimate target A from the telescope properly in normal setting.

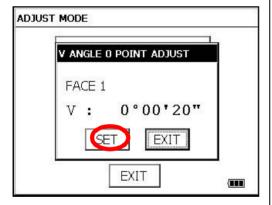

- 5 Press the [SET] key.
- 6 Collimate target A in reverse telescope setting.

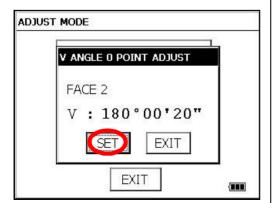

- 7 Press the [SET] key. Measured value is set and carry out adjustment mode.
- **8** Check that the total amount of normal and reverse angular travel is 360° collimating the target A by normal and reverse positions.

# 5.4 How to Set the Instrument Constant Value

To set the Instrument constant which is obtained in section 5.1 "Checking and Adjusting of Instrument Constant", follow as below.

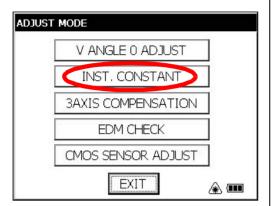

1 Press the [ADJUST] icon from the main menu.

2 Press the [INST. CONSTANT] key.

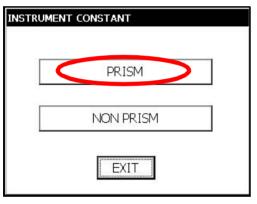

3 Press the [PRISM] key.

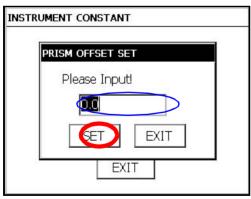

- 4 Input value. \* 1)
- **5** Press the [SET] key.

The display returns to previous menu.

<sup>\*1)</sup> To cancel the setting, press the [EXIT] key.

# 5.5 Compensation Systematic Error of Instrument

# 5.5.1 Adjustment of Compensation Systematic Error of Instrument

- 1) Error of vertical axis (X,Y tilt sensor offset)
- 3) Error of vertical angle 0 datum

2) Collimation error

4) Error of horizontal axis

The above mentioned errors will be compensated by software, which calculated internally according to each compensation value.

Also these errors can be compensated by software collimating one side of the telescope that is carried out to delete the error by turning in normal and reverse both sides of telescope so far.

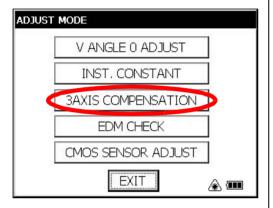

- 1 Level the instrument properly with the plate level.
- 2 Press the [ADJUST] icon from the main menu.
- 3 Press the [3AXIS COMPENSATION] key.

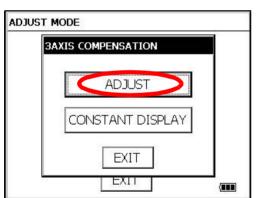

4 Press the [ADJUST] key.

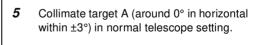

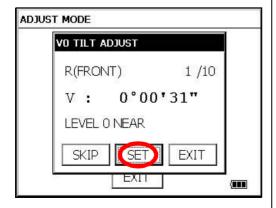

6 Press the [SET] key ten times.

> The number of measurements is displayed at the top right of the display. \*1)

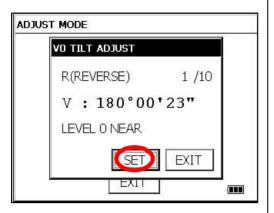

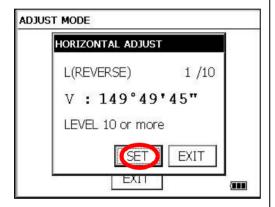

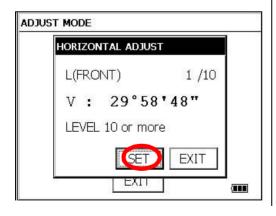

- 7 Turn the telescope in reverse telescope setting.
- 8 Collimate target A.
- **9** Press the [SET] key ten times.

The number of measurements is displayed at the top right of the display.

- **10** Collimate target B (more than ±10° from the level ) in reverse telescope setting.
- 11 Press the [SET] key ten times. A@
  The number of measurements is displayed at the top right of the display. \*1)
- 12 Turn the telescope in normal telescope setting.
- 13 Collimate target B.
- 14 Press the [SET] key ten times.

Then the display returns to 3AXIS compensation menu.

<sup>\*1)</sup> Pressing the [SKIP] key enables to set next step without changing the last compensated value.

# 5.5.2 Showing Compensation Systematic Error of Instrument

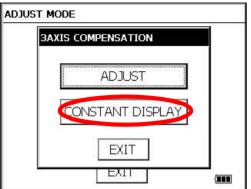

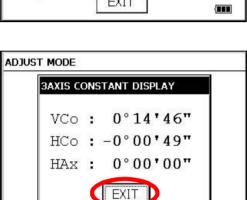

EXIT

- 1 Press the [ADJUST] icon from the main menu.
- 2 Press the [3AXIS COMPENSATION] key.
- 3 Press the [CONSTANT DISPLAY] key.

**4** Press the [EXIT] key. The display returns to previous menu.

# 6 SETTING THE PRISM / NON-PRISM CONSTANT VALUE

The prism constant value of Topcon is set to zero. When using prisms otherthan Topcon's, it is necessary to set the prism constant correction value of that specific prism.

Once you set the correction value for prism constant, it is retained after power is OFF.

Note: Confirm the non-prism constant value is set at 0 when measuring target such as walls in Non-prism mode.

#### [Example]

#### How to Set Prism Constant Value

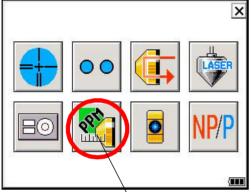

[Prism constant value, Atmospheric correction] icon

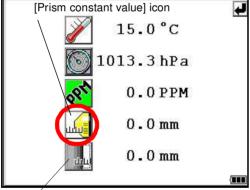

[Non-Prism constant value] icon

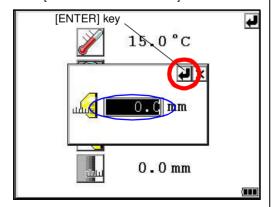

- **1** Turn the power switch on.
- 2 Press the [★] key.
- 3 Press the [Prism constant value, Atmospheric correction] icon.

4 Press the [Prism constant value] icon.

**5** Input Prism constant value. \*1)

[Example] 0.0mm

6 Press the [ENTER] key.

<sup>\*1)</sup> Input range: -99.9mm ~ +99.9mm (0.1mm step)

# 7 SETTING ATMOSPHERIC CORRECTION

The velocity of light through air is not constant and depends on the atmospheric temperature and pressure. The atmospheric correction system of this instrument corrects automatically when the correction value is set. 15°C/59°F, and 1013.25hPa / 760mmHg / 29.9 inHg is as a standard value for 0ppm in this instrument. The values are kept in the memory even after power is OFF.

# 7.1 Calculation of Atmospheric Correction

The followings are the correction formulas. Unit; meter

$$Ka = \left\{ \begin{array}{l} 279.85 - \frac{79.585 \times P}{273.15 + t} \right\} \times 10^{-6} & Ka: \text{ Atmospheric correction value} \\ t : \text{ Ambient atmospheric temperature (°C)} \end{array}$$

The distance L (m) after atmospheric correction is obtained as follow. L = I(1+Ka) I :Measured distance when atmospheric correction is not set.

Example: In case Temperature +20°C, Air pressure 847hPa, I =1000 m

$$Ka = \left\{ 279.85 - \frac{79.585 \times 847}{273.15 + 20} \right\} \times 10^{-6}$$

$$= +50 \times 10^{-6} (50 \text{ ppm})$$

$$L = 1000 (1+50 \times 10^{-6}) = 1000.050 \text{ m}$$

# 7.2 Setting of Atmospheric Correction Value

How to Set Temperature and Pressure Value Directly

Measure the temperature and air pressure surrounding the instrument beforehand.

• Example: Temperature: +15°C, Pressure:1013.3 hPa

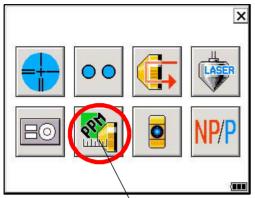

[Prism constant value, Atmospheric correction] icon

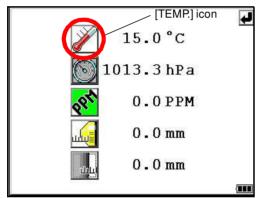

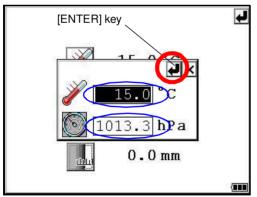

- 1 Turn the power switch on.
- 2 Press the [ \* ] key.
- 3 Press the [Prism constant value, Atmospheric correction] iron

4 Press the [TEMP.] icon.

**5** Input Temp. value and Press. value.

[Example] \*1) Temp. : +15.0°C Press. : 1013.3hPa.

6 Press the [ENTER] key.

\*1) Range:

Temp.
-30.0 °C to +60.0 °C (0.1 °C step),
-22.0 °F to +140.0 °F (0.1 °F step)
Press.
560.0 to 1066.0hPa (0.1hPa step),
420.0 to 800.0mmHg (0.1mmHg step),
16.5 to 31.5inHg (0.1inHg step)

# How to Set the Atmospheric Correction Value Directly

Measure the temperature and air pressure to find atmospheric correction value(PPM) from the chart or correction formula.

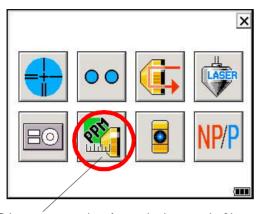

[Prism constant value, Atmospheric correction] icon

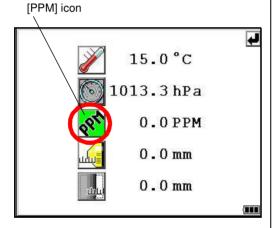

\*1) Input range : -999.9mm ~ +999.9mm (0.1mm step)

- 1 Turn the power switch on.
- **2** Press the [ ★ ] key.
- 3 Press the [Prism constant value, Atmospheric correction] icon.

- 4 Press the [PPM] icon.
- **5** Input atmospheric correction value. \*1)
- 6 Press the [ENTER] key.

# **Atmospheric Correction Chart (For your reference)**

The atmospheric correction value is obtained easily with the atmospheric correction chart. Find the measured temperature in horizontal, and pressure in vertical on the chart.

Read the value from the diagonal line, which represents the required atmospheric correction value.

## Example:

The measured temperature is +26°C The measured pressure is 1013 hPa There fore,

The correction value is +10ppm

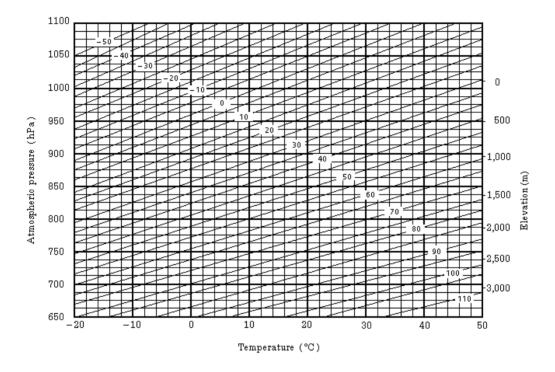

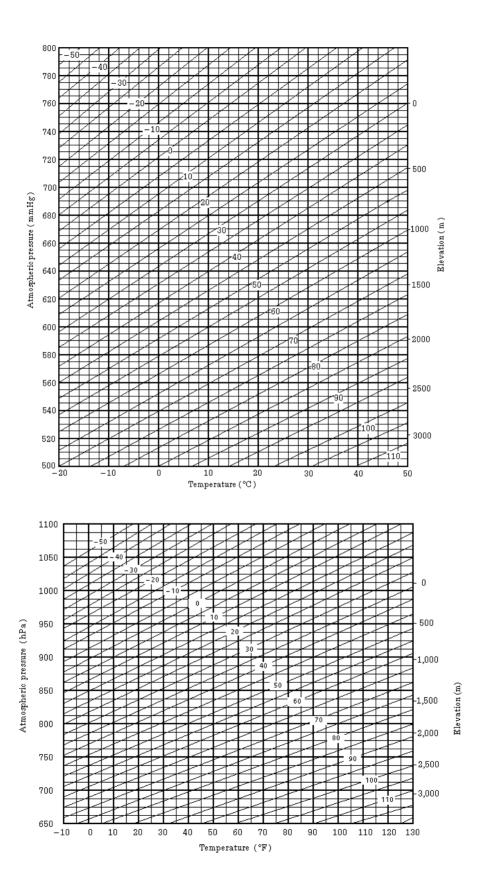

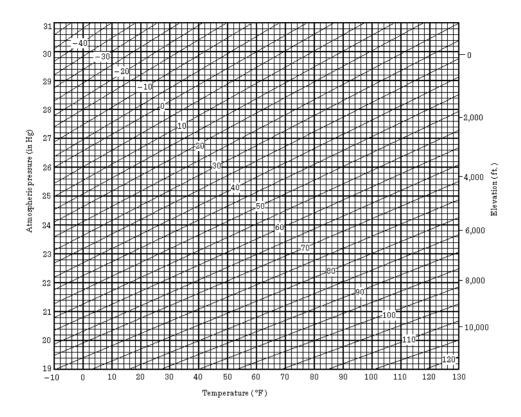

# 8 CORRECTION FOR REFRACTION AND EARTH CURVATURE

The instrument measures distance, taking into account correction for refraction and earth curvature.

# 8.1 Distance Calculation Formula

Distance Calculation Formula; with correction for refraction and earth curvature taken into account. Follow the Formula below for converting horizontal and vertical distances.

Horizontal distance  $D = AC(\alpha)$  or  $BE(\beta)$ Vertical distance  $Z = BC(\alpha)$  or  $EA(\beta)$   $D = L\{\cos\alpha - (2\theta - \gamma) \sin\alpha\}$   $Z = L\{\sin\alpha + (\theta - \gamma) \cos\alpha\}$  $\theta = L.\cos\alpha/2R...$  Earth curvature correcting item  $\gamma = K \cdot L\cos\alpha/2R...$  Atmospheric refraction correcting item

 $\begin{tabular}{llll} & correcting item \\ K = 0.14 \mbox{ or } 0.2..... & Coefficient of \\ & refraction \\ R = 6372km.... & Radius of earth \\ $\alpha$ ( or $\beta$)..... & Altitude angle \\ \end{tabular}$ 

L ..... Slope distance

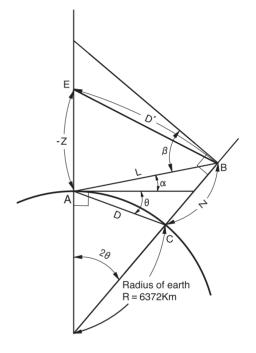

 The conversion formula for horizontal and vertical distances is as follows when correction for refraction and earth curvature is not applied.
 D=L•cosα
 Z=L•sinα

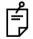

The coefficient of the instrument has been set at 0.14 before shipment (K=0.14). if the "K" value is to be changed, refer to 4 "PARAMETERS SETTING MODE".

# 9 POWER SOURCE AND CHARGING

# 9.1 On-board Battery BT-61Q

#### To remove

- 1 Pull the battery cover lever and open the cover.
- 2 Remove the battery.

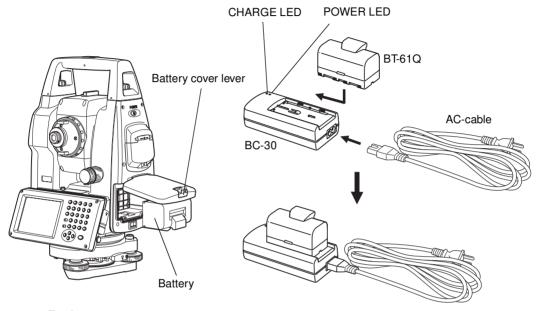

#### To charge

- 1 Connect the AC-Cable to the charger.
- 2 Plug the AC-Plug into the outlet. (The POWER LED will light.)
- **3** Attach the battery in the charger. Charging will start. (The CHARGE LED will light.) Charging will take approximately 4 hours. (The CHARGE LED will go out.)
- **4** After charging, remove the battery from the charger. Remove the charger from the outlet.

# The POWER LED

Red ON : Power is on.

#### The CHARGE LED will indicate charging status;

On Solid : Wait for charging.

Red ON : Charging.

On Solid : Charging completed.

Red Flashing: Charging error.

CHARGE LED will flash when the battery life is over or the battery is

broken down. Replace the battery to new one.

#### To install

- 1 Place the battery to the instrument.
- 2 Shut the battery cover until click sound can be heard.

- Do not charge or discharge continuously, otherwise the battery and the charger may be deteriorated.
  - If charging is necessary, use the charger after stopping charge for approximately 30 minutes.
- Do not charge the battery or discharge the battery in right after the battery is charged, it causes deterioration of the battery in rare cases.
- The charger may develop heat while charging, there is no problem of it.

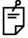

Note: 1

- 1 Recharging should take place in a room with an ambient temperature range of 10°C to 40°C (50°F to 104°F).
- 2 If charging is done at high temperature, charging time of the battery may take longer.
- 3 Exceeding the specified charging time may shorten the life of the battery and should be avoided if possible.
- 4 The battery source will discharge when stored and should be checked before using with instrument .
- 5 If you allow the battery to be completely discharged, it will have an effect on the overall performance for proper charging in the future.
  Keep batteries charged at all times..

# 10 DETACH/ATTACH OF TRIBRACH

The instrument is easily detached or attached to the tribrach, with a tribrach locking lever loosened or tightened for this purpose.

#### Detachment

- 1) Loosen the tribrach locking lever, by revolving it 180° or 200g in the counterclockwise direction (which will point the triangle mark upwards).
- 2) Grip the carrying handle firmly with one hand while holding the tribrach with the other. Then lift the instrument straight upwards and off.

#### Attachment

- 1) Hold the instrument by the carrying handle, with one hand, and carefully lower it on top of the tribrach while, at the same time, coinciding the alignment piece with the tribrach alignment groove on the instrument and tribrach respectively.
- 2) When fully seated, revolve the tribrach locking lever 180° or 200g clockwise (which will point the triangle mark downwards again).

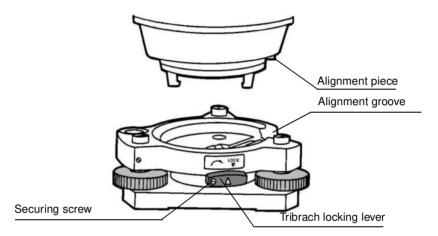

## Locking the Tribrach Locking Lever

The tribrach locking lever can be locked, to prevent it be accidentally removed, especially if the upper instrument section is not being detached very often. Simply tighten the securing screw on the locking lever with the accessory screwdriver, found in the case.

#### SPECIAL ACCESSORIES 11

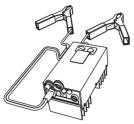

#### Auto converter AC-6

- Input voltage:12V DC
- Output voltage :DC 8.4V
- Cable length:3m approx.
- External dimensions: 100(L)×50(W)×52(H) mm
- Weight:0.3kg

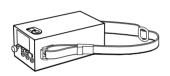

# Large capacity battery pack BT-3L

- Output voltage : DC 8.4V
- Capacity: 6Ah
- External dimensions:
  - $190(L) \times 106(W) \times 74(H) \text{ mm}$
- Weight: 2.8kg

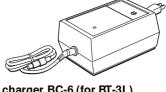

## Battery charger BC-6 (for BT-3L)

- Input voltage:100, 120, 220, 240V AC: ±10% 50/60 Hz
  - Power consumption: 15VA approx.
- Charging time:
  - approx. 15 hour (+20°C) to charge BT-3L
- Operation temperature range: +10°C to +40°C (+50 to +104°F)
- External dimensions:
  - $142(L) \times 96(W) \times 64(H) \text{ mm}$
- Weight: 1.0kg

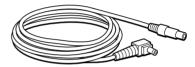

#### Power cord PC-5

(For AC-6)

- L-shape plug provided
- Cord length: 2m approx.

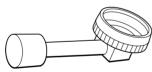

# Diagonal eyepiece, Model 10

Observation in an easy posture will be provided up to the zenith position

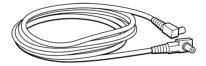

# Power cord PC-6 (For AC-6 and BT-3L)

- L-shape plug provided
- Cord length: 2m approx.

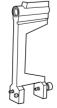

## Trough compass, Model 6

Shock proof construction. No clamp is necessary when carrying the instrument.

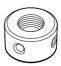

## Solar reticle, Model 6

A reticle designed for collimation of the sun. Can be used together with Solar Filter.

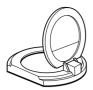

#### Solar filter, Model 6

A filter designed exclusively for direct collimation of the sun.

Solar filter of flap-up type.

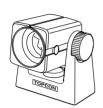

#### Mini prism

The mini prism (25.4mm) is made from precision ground glass and mounted in high impact plastic housings. The mini has the unique capability of being positioned either at a "0" or "-30" with the same prism.

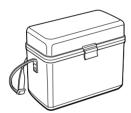

#### Gadget case, Model 1

A case to store and carry accessories.

- External dimensions: 300(L)×145(W)×220(H) mm
- Weight:1.4kg

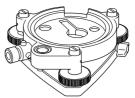

#### Optical plummet tribrach

This is detachable tribrach having built-in optical plummet telescope.
(Compatible with Wild)

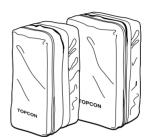

#### Prism unit case, Model 6

Fixed 9 prisms unit or tilting 3 prisms unit can be stored in this case. Especially, this is a very easy case to carry. Soft material is used.

- External dimensions: 250(L)×120(W)×400(H) mm
- Weight:0.5kg

# Prism unit case, Model 5

1 prisms unit or fixed 3 prisms unit can be stored in this case. Especially, this is a very easy case to carry. Soft material is used.

External dimensions: 200(L)×200(W)×350(H) mm Weight:0.5kg

#### **Prism sets**

 See the description on Chapter 13 "PRISM SYSTEM"

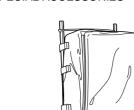

Back pack, Model 2
Convenient for use in mountainous terrain.

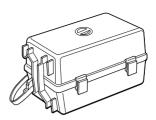

# Prism unit case, Model 3

This is the plastic case to store and carry various sets of prisms.

The case covers one of the following prism sets:

- Tilt single prism set
- Tilt single prism set with a target plate
- Fixed triple prism unit
- Fixed triple prism unit with a target plate
- External dimensions: 427(L)×254(W)×242(H) mm
- Weight:3.1kg

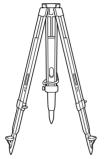

Aluminum extension leg tripod, Type E

• Flat head 5/8" × 11 threads with adjustable legs.

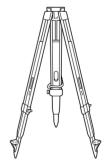

Wide-frame extension leg tripod, Type E (Wood)

• Flat head 5/8" × 11 threads with adjustable legs.

# 12 BATTERY SYSTEM

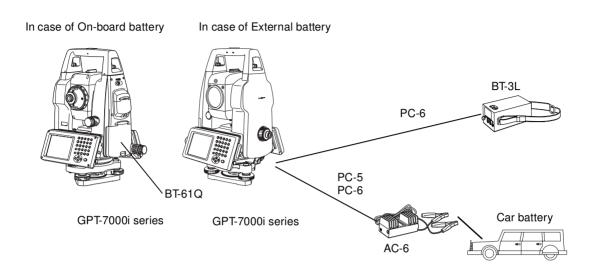

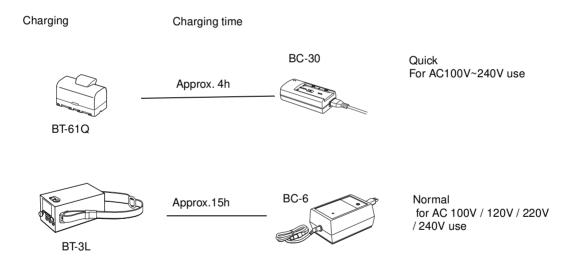

# 13 PRISM SYSTEM

Arrangement according to your needs is possible.

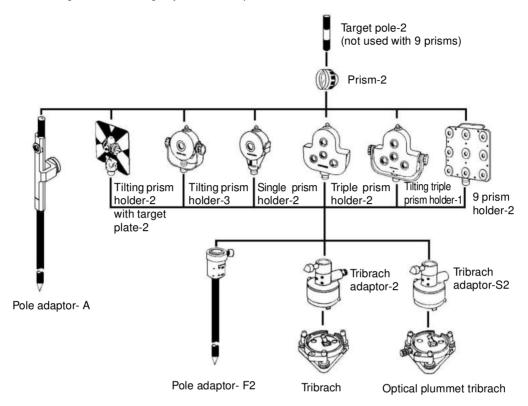

It is possible to change the combination according purpose.

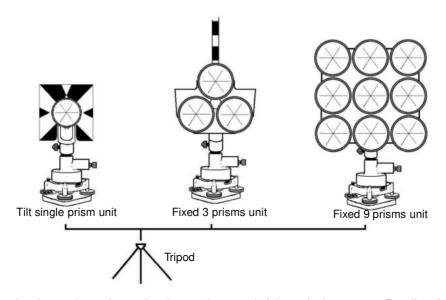

Use the above prisms after setting them at the same height as the instruments. To adjust the height of prism set, change the position of 4 fixing screws.

# 14 PRECAUTIONS

- 1) For transportation, hold by the handle or yoke of the instrument. Never hold by the lens barrel as it can affect the fixing bracket inside and reduce the accuracy of the instrument.
- Never expose the instrument without a filter to direct sunlight. It may damage the components inside the instrument.
- 3) Never leave the instrument unprotected in high temperature. The temperature inside instrument may easily reach up to 70°C or above and will reduce the service life.
- 4) When a high degree of precision is required for measurement, provide shade against direct sunlight for the instrument and tripod.
- 5) Any sudden change of temperature to the instrument or prism may result in a reduction of measuring distance range, i.e. when taking the instrument out from a heated vehicle.
- 6) When opening the carrying case and taking out the instrument, place the case horizontally, then open the case.
- 7) When returning the instrument to its case, be sure to match the white positioning marks provided with the case and place the instrument.
- For transportation, provide dampening or a cushion appropriately to avoid sudden shock or vibration.
- For cleaning the instrument after use, remove dust using a cleaning brush, then wipe off with a cloth.
- 10) For cleaning the lens surface, use a cleaning brush to remove the dust, then use a clean lintless cotton cloth. Moisten it with alcohol ( or mixture with ether ) to wipe gently in a rotational motion from the center out.
- 11) Even if any abnormality occurs, never attempt to disassemble or lubricate the instrument yourself. Always consult with TOPCON or your dealer.
- 12) To remove the dust on the case, never use thinner or benzine. Use a clean cloth moistened with neutral detergent.
- 13) Check each part of the tripod after extended use. Parts (screws or clamps) may work themselves free.

# 15 MESSAGE/ERROR DISPLAYS

# 15.1 Message

| Message code                                                 | Description                                                                                                    | Countermeasures                                              |  |
|--------------------------------------------------------------|----------------------------------------------------------------------------------------------------|--------------------------------------------------------------|--|
| [Please Input Value!]                                        | No value was entered at time of numerical value input.                                                               | Input numerical value.                                       |  |
| [Please Input Exact Value!]                                  | A value outside permissible range was input at time of numerical value input.                                        | Input exact numerical value.                                 |  |
| [V Angle 0Set Error(Step1)]                                  | V angle 0-set is over.<br>(in normal telescope)                                                                      |                                                              |  |
| [V Angle 0Set Error(Step2)]                                  | V angle 0-set is over.<br>(in reverse telescope)                                                                     | Confirm the operation procedure is correct and adjust again. |  |
| [V Angle 0Set Over(Total)]                                   | V angle 0-set is over.<br>(in normal and reverse telescope)                                                          |                                                              |  |
| [V Angle Range Over]                                         | V angle range is over.                                                                                               | Adjust again from the beginning                              |  |
| [V Angle Offset Range Over]                                  | V angle offset range is over.                                                                                        | Adjust again from the beginning.                             |  |
| [V Angle Tilt Offset Range Over]                             | V angle tilt offset range is over.                                                                                   |                                                              |  |
| [Collimation constant Range Over]                            | Collimation constant range is over.                                                                                  | Level the instrument properly and adjust again.              |  |
| [Horizontal angle axis constant Range Over]                  | Horizontal angle axis constant range is over.                                                                        |                                                              |  |
| [The range for adjusting the cross-hairs has been exceeded.] | You have gone beyond the range in which the cross-hairs can be adjusted. Check the procedure, ther adjustment again. |                                                              |  |

If error still persist after attempting to clear them, contact your local Topcon dealer or Topcon head office.

# 15.2 Error

| Error code                      | Description                                                               | Countermeasures                                                                                     |  |
|---------------------------------|---------------------------------------------------------------------------|----------------------------------------------------------------------------------------------------|--|
| [Data Read Error 01~19]         | The data could not be loaded.                                             | Class the measurem and restart the in                                                               |  |
| [Data Set Error 01~10]          | The data could not be set.                                                | Close the program and restart the instrument.                                                       |  |
| [EDM Offset Read Error]         | The EDM offset could not be loaded.                                       | If this error code continues to display, repair is required.                                        |  |
| [EDM Offset Set Error]          | The EDM offset could not be set.                                          | Topan to Toquitou.                                                                                  |  |
| [Ext Communication Retry Error] | The external communication could not be accomplished.                     | Confirm the operation procedure is correct. Confirm the cable connection is correct.                |  |
| [XTILT OVER]                    | X tilt is over.<br>Instrument tilts over more than 4<br>minutes.          | Level the instrument properly.                                                                      |  |
| [YTILT OVER]                    | Y tilt is over.<br>Instrument tilts over more than 4<br>minutes.          |                                                                                                    |  |
| [V-Angle Error]                 | Displayed when the telescope rotated too fast.                            | There is no error.                                                                                  |  |
| [H-Angle Error]                 | Displayed when the instrument rotated too fast                            | If this error code continues to display, repair is required.                                        |  |
| [Tilt Error]                    | Any abnormality occurs with Tilt sensor.                                  | Repair is required.                                                                                 |  |
| [E-60']                         | Any abnormality occurs with EDM.                                          | nepail is required.                                                                                 |  |
| [E-86]<br>[Internal Comm Error] | Any abnormality occurs with the internal communication of the instrument. | Close the program and restart the instrument.                                                       |  |
| [E-99]                          | Any abnormality occurs with internal memory.                              | Repair is required.                                                                                 |  |
| [E-5xx]                         | The image function could not be successfully executed.                    | Close the program and restart the instrument. If an error is always displayed, repair is necessary. |  |

If error still persist after attempting to clear them, contact your local Topcon dealer or Topcon head office.

#### **SPECIFICATIONS** 16

Telescope

Length : 150mm

Objective lens : 45mm (EDM 50mm)

Magnification 30× Image : Erect Field of view : 1°30' Resolving power : 2.8" : 2.0m Minimum focus Reticle illumination : Provided

Camera

Wide-angle camera

Number of effective pixels : 640 x 480 (VGA) Digital zoom magnifications : 0.25, 0.5, 1.0, 2.0

Minimum focusing distance : 2.0 m Angle of view : 30°

Telescopic camera

Number of effective pixels : 640 x 480 (VGA) Digital zoom magnifications : 0.25, 0.5, 1.0. 2.0

Minimum focusing distance : 2.0 m Anale of view : 1°

#### Distance measurement

Measurement range

Non-prism mode

| Target                             | Atmospheric conditions                                 |  |
|------------------------------------|--------------------------------------------------------|--|
| Target                             | In low light condition and without sun glare on target |  |
| Kodak gray card<br>(White surface) | 1.5 m to 250 m (5 to 820 ft)                           |  |

#### Prism mode

| Prism   | Atmospheric conditions |
|---------|------------------------|
| Prisiii | Condition 1            |
| 1 prism | 3,000m (9,900ft)       |

Condition 1: Sight haze with visibility about 20km (12.5miles) moderate sunlight with light heat shimmer.

Measurement accuracy

Non-prism mode (Diffusing Surface)

1.5m or more (5ft or more) : ± (5mm) m.s.e.

Prism mode

to 25m (to 82ft) :  $\pm$ (3mm +2ppm × D) m.s.e. :  $\pm (2mm + 2ppm \times D)$  m.s.e. 25m or more (82ft or more)

D: Measuring distance (mm)

Laser class for distance measurement : Class 1(IEC Publication 825)

: Class I(FDA/BHR 21 CFR 1040)

#### 16 SPECIFICATIONS

Least Count in Measurement

Fine measurement mode : 1mm (0.005ft.) / 0.2mm (0.001ft.) Coarse measurement mode : 10mm (0.02ft.) / 1mm (0.005ft.)

Tracking measurement mode : 10mm (0.02ft.)

Measurement Time

Fine measurement mode : 1mm : Approx. 1.2sec. (Initial 3 sec.)

0.2mm : Approx. 3 sec. (Initial 4 sec.)

Coarse measurement mode : Approx. 0.5sec. (Initial 2.5 sec.)
Tracking measurement mode : Approx. 0.3sec. (Initial 2.5 sec.)

(The initial time will be different by a condition and

setting EDM off time. )

Atmospheric Correction Range : -999.9 ppm to +999.9 ppm, in 0.1 ppm increments Prism Constant Correction Range : -99.9 mm to +99.9 mm, in 0.1 mm increments

Coefficient Factor : Meter / Feet

International feet 1 meter = 3.2808398501 ft. US SURVEY feet 1 meter = 3.2808333333 ft.

**Electronic Angle Measurement** 

Method : Absolute reading

Detecting system:

Horizontal : 2 sides Vertical : 2 sides

Minimum reading

GPT-7001i : 1"/0.5" (0.5mgon/0.1mgon, 5mmil/2mmil) reading GPT-7002i/7003i/7005i : 5"/1" (1mgon/0.2mgon, 20mmil/ 5mmil) reading

Accuracy (Standard deviation based on DIN 18723)

GPT-7001i : 1"(0.3mgon) GPT-7002i : 2"(0.6mgon) GPT-7003i : 3"(1.0mgon) GPT-7005i : 5"(1.5mgon)

Diameter of circle : 71 mm

**Tilt Correction** 

Type : Automatic vertical and Horizontal index

Method : Liquid type
Compensating Range : ±4'
Correction unit : 1"(0.1mgon)

Computer unit

Microprocessor : XScale PXA255 Processor speed : 400MHz

Operating system : Microsoft® Windows® CE.NET 4.2

Memory : 128MB / RAM

256MB Flash disk (Internal)

**Display** 

LCD : 3.5 inch TFT color LCD

(240x320 dots)

Touch panel : Electrical analog resistor thin film system

Others

Instrument height : 182mm (7.2in) Base unit detachable

(Height from the tribrach dish to the center of

telescope)

Level sensitivity

Circular level : 10'/2mm
Plate level : 30"/2 mm

Optical Plummet Telescope

Magnification :  $3\times$ 

Focusing range : 0.5m to infinity

Image : Erect Field of view : 4°

Laser pointer

Light source : LD (Visible laser)

Wave length : 690nm

Out put : 1mW maximum

Laser class : Class 2(IEC Publication 825) : Class II(FDA/BHR 21 CFR 1040)

Laser Plummet (only for Laser plummet type)

Light source : LD (Visible laser)

Wave length : 633nm
Out put : 1mW maximum

Laser class : Class 2 (ICE Publication 825)

Class II (FDA/BHR 21 CFR 1040)

CompactFlash\* Card Slot : Based on CompactFlash (Type I/II)\*

\*CompactFlash is a trademark of SanDisk corporation.

Dimension

(GPT-7001i/7002i/7003i) : 343 (H)  $\times$  245 (W) $\times$  219 (L) mm

 $(13.5 (H) \times 9.6 (W) \times 8.6 (L) in)$ 

(GPT-7005i) : 343 (H) × 245 (W)× 199 (L) mm

 $(13.5 (H) \times 9.6 (W) \times 7.8 (L) in)$ 

Weight

Instrument (GPT-7001i/7002i/7003i): 6.6 kg (13.6 lbs) (With battery)

(GPT-7005i) : 6.5 kg (14.0 lbs) (With battery)

Carrying case : 4.7kg (10.3 lbs)

Durability

Protection against water and dust : IP54 (Based on the standard IEC60529)
Ambient Temperature Range : -20°C to +50°C (-4°F to +122°F)

Rechargeable Battery BT-61Q (This battery does not contain mercury.)

Out put voltage : DC7.4 V Capacity : 4400mAh

Maximum operating time (when fully recharged) at +20°C (+68°F)

Including distance measurement : 3.5hours
Angle measurement only : 6hours

Weight : 0.2kg ( 0.4 lbs)

**Battery Charger BC-30** 

Input voltage : AC 100-240V Frequency : 50/60Hz

Recharging time (at +20°C /+68°F)

Battery BT-61Q : 4 hours

Operating temperature : +10°C to +40°C (+50°F to 104°F)
Charging signal : Red charge lamp should glow
Finishing signal : Red charge lamp should go out

Weight : 0.15kg (0.3 lbs)

 Battery using time will vary depending on environmental conditions and operations done with GPT-7000i series.

# 17 APPENDIX

# 1 Dual Axis Compensation

Inclination of the vertical axis with respect to true vertical will result in incorrectly measured horizontal angles. The extent of the error in horizontal angle measurement due to axis tilt depends on three factors:

- the amount of the tilt of axis
- the elevation of the target
- the horizontal angle between the direction of till of the vertical axis and the target.

These factors are related by the following formula:

$$Hz_{err} = V \cdot \sin \alpha \cdot \tanh$$

where v = tilt of axis in arcseconds

 $\alpha$  = azimuth angle between vert. axis direction and target

h = elevation of target

Hz<sub>err</sub> = error in horizontal angle

Example: When the vertical axis is tilted by 30 arcseconds, the target is 10° above the horizon and rotated 90 in azimuth from the direction of the vertical axis error.

$$Hz_{err} = 30" \cdot \sin \alpha \cdot \tan 10^{\circ}$$
  
 $Hz_{err} = 30" \cdot 1 \cdot 0.176326 = 5.29"$ 

From the above example it can be seen that horizontal angle errors will increase with steeper vertical sights (tangent will increase as vertical angle increases) and will be at a maximum when the target is at right angles ( $\sin 90^\circ$ =1) to the direction of the vertical axis error. Errors will be at a minimum when the sights are nearly horizontal (h=0, tan0=0) and in the same direction as the vertical axis error ( $\alpha$ =0,  $\sin 0$ =0). Please refer to the table below to see the relationship between axis tilt (v) and elevation (h) and the error in horizontal angles which results from these factors.

| h   | 0° | 1°    | 5°    | 10°    | 30°    | 45° |
|-----|----|-------|-------|--------|--------|-----|
| V   |    |       |       |        |        |     |
| 0"  | 0" | 0"    | 0"    | 0"     | 0"     | 0"  |
| 5"  | 0" | 0.09" | 0.44" | 0.88"  | 2.89"  | 5"  |
| 10" | 0" | 0.17" | 0.87" | 1.76"  | 5.77"  | 10" |
| 15  | 0" | 0.26" | 1.31" | 2.64"  | 8.66"  | 15" |
| 30" | 0" | 0.52" | 2.62" | 5.29"  | 17.32" | 30" |
| 1'  | 0" | 1.05" | 5.25" | 10.58" | 34.64" | 1'  |

It is clear from the table that dual axis compensation has the most benefit when the elevation of the target is greater then 30° and the axis is tilted more than 10". The entries indicated in bold in the table show, in fact, that for many common surveying applications i.e. target elevation <30° and axis error <10", virtually no correction would be required. Dual axis compensation is especially suited then for applications where the sights are very steep.

Even though the compensators can correct horizontal angles for vertical axis errors, it is still important to use care in setting up the instrument.

Centering error, for instance, cannot be corrected by the compensators. If the vertical axis is tilted by 1' with the instrument 1.4meters above the ground, a centering error of approx. 0.4mm will result. The maximum effect of this error at 10m is about 8" of horizontal angle error.

In order to maintain the increased accuracy possible through dual axis compensation, it is necessary to keep the compensators in proper adjustment. The compensators must agree with the actual level condition of the instrument. Through various environmental stresses, the agreement between the level condition sensed by the compensators and the true level condition of the instrument may be disturbed. In order to reestablish the correct relationship between the compensator and the true level condition of the instrument, it is necessary to carry out the vertical indexing procedure listed on Section 5.3.8"Adjustment of Vertical Angle 0 Datum". This adjustment will both reset the vertical index (cause a direct + indirect zenith reading to the same elevation to equal 360°) and zero the level reference for the horizontal compensator. While correct vertical angles can be obtained by averaging direct and indirect reading even when the index is improperly adjusted, the same is not true for horizontal angles. Since the vertical axis error is fixed for a given setup, its effect cannot be removed by averaging two readings. For this reason, it is extremely important to maintain the vertical indexing adjustment to

For this reason, it is extremely important to maintain the vertical indexing adjustment to insure proper correction of the horizontal angles.

# 18 INDEX

| A                                          |                                                                      |
|--------------------------------------------|----------------------------------------------------------------------|
| Active Sync                                | 47                                                                   |
| Angle Measurement                          |                                                                      |
| Angle measuring mode                       |                                                                      |
| Auto Power Off                             | 33                                                                   |
| В                                          |                                                                      |
| Backlight Adjustment                       |                                                                      |
| Battery Power Remaining Display            |                                                                      |
| BATTERY SYSTEM                             | 103                                                                  |
| C                                          |                                                                      |
| CHARGING                                   |                                                                      |
| CHECK AND ADJUSTMENT                       | 69                                                                   |
| Coordinate Measurement                     |                                                                      |
| Coordinate measuring mode                  |                                                                      |
| correction for earth curvature             |                                                                      |
| correction for refraction                  | 96                                                                   |
| D                                          |                                                                      |
| Data Output6                               |                                                                      |
| Distance Measurement                       |                                                                      |
| Distance measuring mode                    | 28                                                                   |
| E                                          |                                                                      |
| ERROR DISPLAYS                             | 106                                                                  |
| F                                          |                                                                      |
| Function Key (Soft Key)                    | 27                                                                   |
| H                                          |                                                                      |
| How to Set the Instrument Constant Value . | 85                                                                   |
| Hardware Reset                             |                                                                      |
| How to Enter Numerals and Alphabet Letters | 40                                                                   |
|                                            | 42                                                                   |
| 1                                          | 342                                                                  |
| Instrument Constant                        |                                                                      |
| Instrument Constant                        |                                                                      |
| L                                          | 69                                                                   |
| Laser Plummet                              | 69<br>1, 83                                                          |
| Laser Plummet                              | 69<br>1, 83                                                          |
| Laser Plummet                              | 69<br>1, 83<br>1, 74                                                 |
| L Laser Plummet                            | 69<br>1, 83<br>1, 74<br>12                                           |
| L Laser Plummet                            | 69<br>1, 83<br>1, 74<br>12                                           |
| L Laser Plummet                            | 69<br>1, 83<br>1, 74<br>12                                           |
| L Laser Plummet                            | 69 1, 83 1, 741246                                                   |
| L Laser Plummet                            | 69 1, 83 1, 741246                                                   |
| L Laser Plummet                            | 1, 83<br>1, 74<br>12<br>46<br>25                                     |
| L Laser Plummet                            | 1, 83<br>1, 74<br>12<br>46<br>25<br>82                               |
| L Laser Plummet                            | 1, 83<br>1, 74<br>12<br>46<br>25<br>82                               |
| L Laser Plummet                            | 1, 83<br>1, 74<br>12<br>46<br>25<br>82<br>66<br>30                   |
| L Laser Plummet                            | 1, 83<br>1, 74<br>12<br>46<br>25<br>82<br>66<br>30<br>97             |
| L Laser Plummet                            | 1, 83<br>1, 74<br>12<br>46<br>82<br>66<br>80<br>97<br>26             |
| L Laser Plummet                            | 1, 83<br>1, 74<br>12<br>46<br>82<br>66<br>80<br>97<br>26             |
| L Laser Plummet                            | 1, 83<br>1, 74<br>12<br>46<br>82<br>66<br>97<br>26<br>97             |
| L Laser Plummet                            | 1, 83<br>1, 74<br>12<br>46<br>82<br>82<br>66<br>97<br>26<br>97       |
| L Laser Plummet                            | 1, 83<br>1, 74<br>12<br>46<br>82<br>82<br>66<br>97<br>26<br>97       |
| L Laser Plummet                            | 1, 83<br>1, 74<br>12<br>46<br>82<br>82<br>97<br>26<br>89<br>55       |
| L Laser Plummet                            | 1, 83<br>1, 74<br>12<br>46<br>82<br>66<br>97<br>26<br>97<br>55       |
| L Laser Plummet                            | 1, 83<br>1, 74<br>12<br>46<br>25<br>82<br>66<br>97<br>26<br>30<br>97 |
| L Laser Plummet                            | 1, 83 1, 741246258282663097253019                                    |

| Т                                    |    |
|--------------------------------------|----|
| Task Manager                         | 14 |
| Touch Panel Calibration              | 23 |
| TRIBRACH                             | 99 |
| V                                    |    |
| Vertical Angle Percent Grade(%) Mode | 54 |

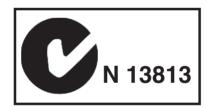

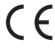

# **EMC NOTICE**

In industrial locations or in proximity to industrial power installations, this instrument might be affected by electromagnetic noise. Under such conditions, please test the instrument performance before use.

This is a CLASS A product. In a domestic environment this product may cause radio interference in which case the user may be required to take adequate measures.

# **IMAGING TOTAL STATION**

# GPT-7000i series

#### TOPCON POSITIONING SYSTEMS, INC.

7400 National Drive, Livermore, CA 94551, U.S.A. Phone: 925-245-8300 Fax: 925-245-8599 www.topcon.com

**TOPCON CALIFORNIA** 

3380 Industrial Blvd, Suite 105, West Sacramento, CA 95691, U.S.A. Phone: 916-374-8575 Fax: 916-374-8329

#### **TOPCON EUROPE B.V.**

Essebaan 11, 2908 LJ Capelle a/d IJssel, The Netherlands. Phone: 010-4585077 Fax: 010-4585045 www.topconeurope.com IRELAND OFFICE

Unit 69 Western Parkway Business Center Lower Ballymount Road, Dublin 12, Lreland Phone: 01460-0021 Fax: 01460-0129

#### TOPCON DEUTSCHLAND G.m.b.H.

Giesserallee 31, 47877 Willich, GERMANY Phone: 02154-885-100 Fax: 02154-885-111 info@topcon.de www.topcon.de

#### TOPCON S.A.R.L.

89, Rue de Paris, 92585 Clichy, Cedex, France. Phone: 33-1-41069490 Fax: 33-1-47390251 topcon@topcon.fr

#### TOPCON ESPAÑA S.A.

Frederic Mompou 5, ED. Euro 3, 08960, Sant Just Desvern, Barcelona, Spain. TOPCON CORPORATION BEIJING OFFICE Phone: 93-473-4057 Fax: 93-473-3932 www.topconesp.com

## TOPCON SCANDINAVIA A. B.

Neongatan 2 S-43151 Mölndal, SWEDEN Phone: 031-7109200 Fax: 031-7109249

# TOPCON (GREAT BRITAIN)LTD.

Topcon House Kennet Side, Bone Lane, Newbury, Berkshire RG14 5PX U.K. Phone: 44-1635-551120 Fax: 44-1635-551170

survey.sales@topcon.co.uk laser.sales@topcon.co.uk

#### TOPCON SOUTH ASIA PTE. LTD.

Blk 192 Pandan Loop, #07-01 Pantech Industrial Complex, Singapore 128381 Phone: 62780222 Fax: 62733540 www.topcon.com.sg

# TOPCON AUSTRALIA PTY. LTD.

Unit 18, 4 Avenue of Americas Newington NSW 2127, Australia Phone: 02-8748-8777 Fax: 02-9647-2926 www.topcon.com.au

#### TOPCON INSTRUMENTS (THAILAND) CO., LTD.

77/162 Sinn Sathorn Tower, 37th Fl.,

Krungdhonburi Rd., Klongtonsai, Klongsarn, Bangkok 10600 Thailand. Phone: 02-440-1152~7 Fax: 02-440-1158

# TOPCON INSTRUMENTS (MALAYSIA) SDN. BHD.

Jalan Ampang Putra, Excella Business Park Block C, Ground & 1st Floor, Taman Ampang Hilir, 55100 Kuala Lumpur, MALAYSIA Phone: 03-42701068 Fax: 03-42704508

#### **TOPCON KOREA CORPORATION**

2F Yooseoung Bldg., 1595-3, Seocho-Dong, Seocho-gu, Seoul, 137-876, Korea. Phone: 82-2-2055-0321 Fax: 82-2-2055-0319 www.topcon.co.kr

#### TOPCON OPTICAL (H.K.) LIMITED

2-4/F Meeco Industrial Bldg., No. 53-55 Au Pui Wan Street, Fo Tan Road, Shatin, N.T., Hong Kong Phone: 2690-1328 Fax: 2690-2221 www.topcon.com.hk

Building A No.9, Kangding Street

Beijing Economic Technological Development Area, Beijing, China 100176 Phone: 10-6780-2799 Fax: 10-6780-2790

#### TOPCON CORPORATION BEIRUT OFFICE

P. O. BOX 70-1002 Antelias, BEIRUT-LEBANON. Phone: 961-4-523525/961-4-523526 Fax: 961-4-521119

# **TOPCON CORPORATION DUBAI OFFICE**

C/O Atlas Medical FZCO., P. O. Box 54304, C-25, Dubai Airport Free Zone, UAE Phone: 971-4-2995900 Fax: 971-4-2995901

#### TOPCON CORPORATION

75-1 Hasunuma-cho, Itabashi-ku, Tokyo 174-8580, Japan Phone: 3-3558-2520 Fax: 3-3960-4214 www.topcon.co.jp